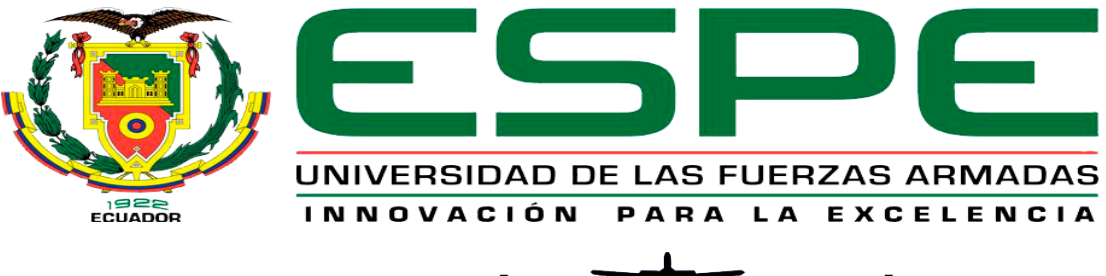

# UNIDAD DE GESTIÓN DE **TECNOLOGÍAS**

# **DEPARTAMENTO DE ELÉCTRICA Y ELECTRÓNICA**

# **CARRERA DE ELECTRÓNICA MENCIÓN INSTRUMENTACIÓN & AVIÓNICA**

# <span id="page-0-0"></span>**PROYECTO DE TITULACIÓN PREVIO A LA OBTENCIÓN DEL TÍTULO DE TECNÓLOGO EN ELECTRÓNICA MENCIÓN INSTRUMENTACIÓN & AVIÓNICA**

# **TEMA: "IMPLEMENTACIÓN DE UNA INTERFAZ TELECONTROL PARA UNA PLATAFORMA AÉREA MULTI-ROTOR MEDIANTE MATLAB"**

**AUTOR: IZA BARRIONUEVO CARLA BELEN**

**DIRECTOR: ING. CRISTIAN CHUCHICO**

**LATACUNGA** 

**2018**

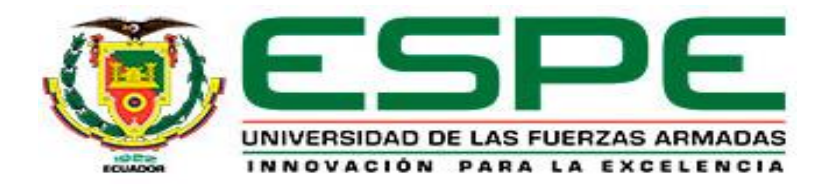

## **DEPARTAMENTO DE ELÉCTRICA Y ELECTRÓNICA CARRERA DE ELECTRÓNICA MENCIÓN INSTRUMENTACIÓN & AVIÓNICA**

## **CERTIFICACIÓN**

<span id="page-1-0"></span>Certifico que el trabajo de titulación **"IMPLEMENTACIÓN DE UNA INTERFAZ TELECONTROL PARA UNA PLATAFORMA AÉREA MULTI-ROTOR MEDIANTE MALTAB"** realizado por el señor **IZA BARRIONUEVO CARLA BELEN**, ha sido revisado en su totalidad y analizado por el software antiplagio, el mismo cumple con los requisitos teóricos, científicos, técnicos, metodológicos y legales establecidos por la Universidad de Fuerzas Armadas ESPE, por lo tanto me permito acreditarlo y autorizar al señor **IZA BARRIONUEVO CARLA BELEN** para que lo sustente públicamente.

Latacunga, 11 Julio del 2018

**ING. CRISTIAN CHUCHICO DIRECTOR**

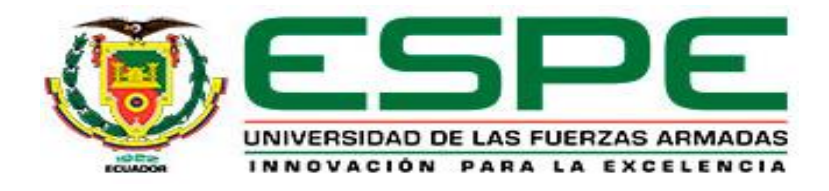

## **DEPARTAMENTO DE ELÉCTRICA Y ELECTRÓNICA CARRERA DE ELECTRÓNICA MENCIÓN INSTRUMENTACIÓN &**

**AVIÓNICA** 

## **AUTORÍA DE RESPONSABILIDAD**

<span id="page-2-0"></span>Yo, **IZA BARRIONUEVO CARLA BELEN** con cédula de identidad Nº 1724128572 declaro que este trabajo de titulación **"IMPLEMENTACIÓN DE UNA INTERFAZ TELECONTROL PARA UNA PLATAFORMA AÉREA MULTI-ROTOR MEDIANTE MATLAB"** ha sido desarrollado considerando los métodos de investigación existentes, así como también se ha respetado los derechos intelectuales de terceros considerándose en las citas bibliográficas.

Consecuentemente declaro que este trabajo es de mi autoría, en virtud de ello me declaro responsable del contenido, veracidad y alcance de la investigación mencionada.

Latacunga, 11 Julio del 2018

IZA BARRIONUEVO CARLA BELEN C.C: 1724128572

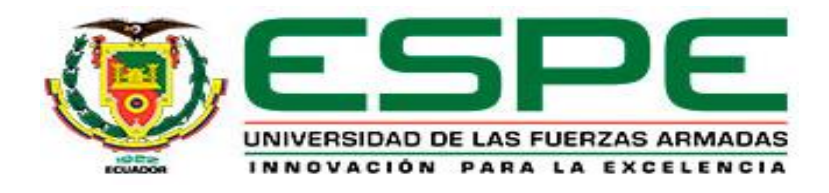

## **DEPARTAMENTO DE ELÉCTRICA Y ELECTRÓNICA CARRERA DE ELECTRÓNICA MENCIÓN INSTRUMENTACIÓN &**

**AVIÓNICA** 

## **AUTORIZACIÓN**

<span id="page-3-0"></span>Yo, **IZA BARRIONUEVO CARLA BELEN**, autorizo a la Universidad de las Fuerzas Armadas ESPE publicar en la biblioteca Virtual de la institución el presente trabajo de titulación **"IMPLEMENTACIÓN DE UNA INTERFAZ TELECONTROL PARA UNA PLATAFORMA AÉREA MULTI-ROTOR MEDIANTE MATLAB"** cuyo contenido, ideas y criterios son de mi autoría y responsabilidad.

Latacunga, 11 Julio del 2018

IZA BARRIONUEVO CARLA BELEN C.C: 1724128572

## **DEDICATORIA**

<span id="page-4-0"></span>Este trabajo y esfuerzo va dedicado a Dios quien guío mi camino día a día para poder ir a la Universidad y regresar bien a casa. A mis padres Carlos & María del Carmen quienes son mi fuente de inspiración y motivación para poder superarme cada día mas y así poder luchar para un futuro mejor.

A mis hermanas Evelyn & Valeria que han estado y estarán conmigo en las buenas y malas, brindándome su apoyo y cariño desinteresadamente. A Dayan quien con sus palabras de aliento no me dejaban decaer para no fallarles a mis padres y a mí misma.

.

CARLA IZA

## **AGRADECIMIENTO**

<span id="page-5-0"></span>Agradezco a Dios y a mis padres Carlos & María de Carmen por ser el pilar fundamental de toda mi vida quienes siempre han estado a mi lado apoyándome en los momentos más difíciles alentándome a que nunca me rinda, dándome sus consejos para que siga adelante, brindando su confianza y amor.

A mis ingenieros que con sus enseñanzas me permitieron llegar hasta estas estancias, en particular al Ing. Cristian Chuchico & Ing. Pablo Pilatasig y a todos los ingenieros que me han orientado de manera significativa con sus conocimientos en la elaboración de tesis.

CARLA IZA

# ÍNDICE DE CONTENIDO

<span id="page-6-0"></span>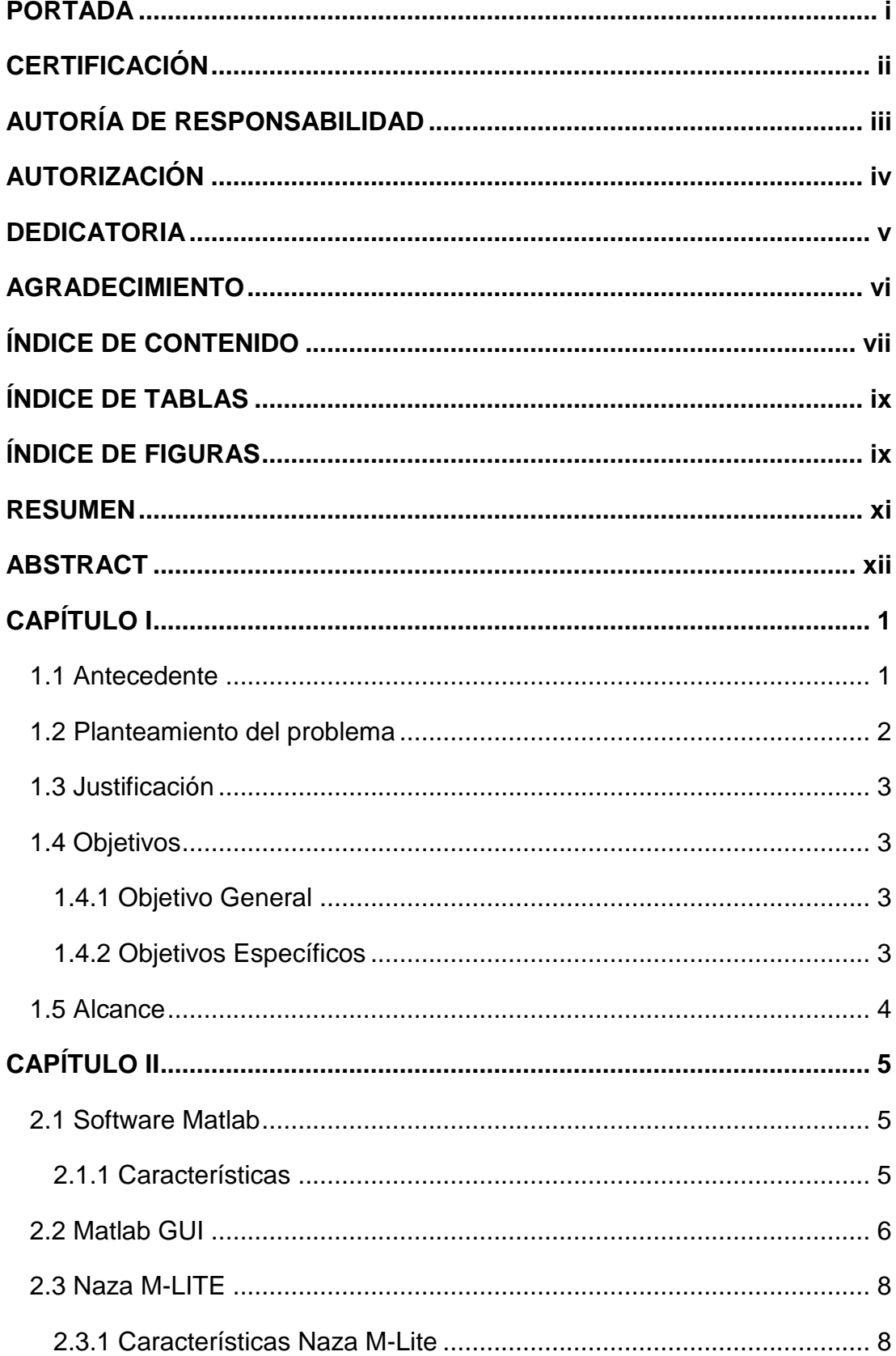

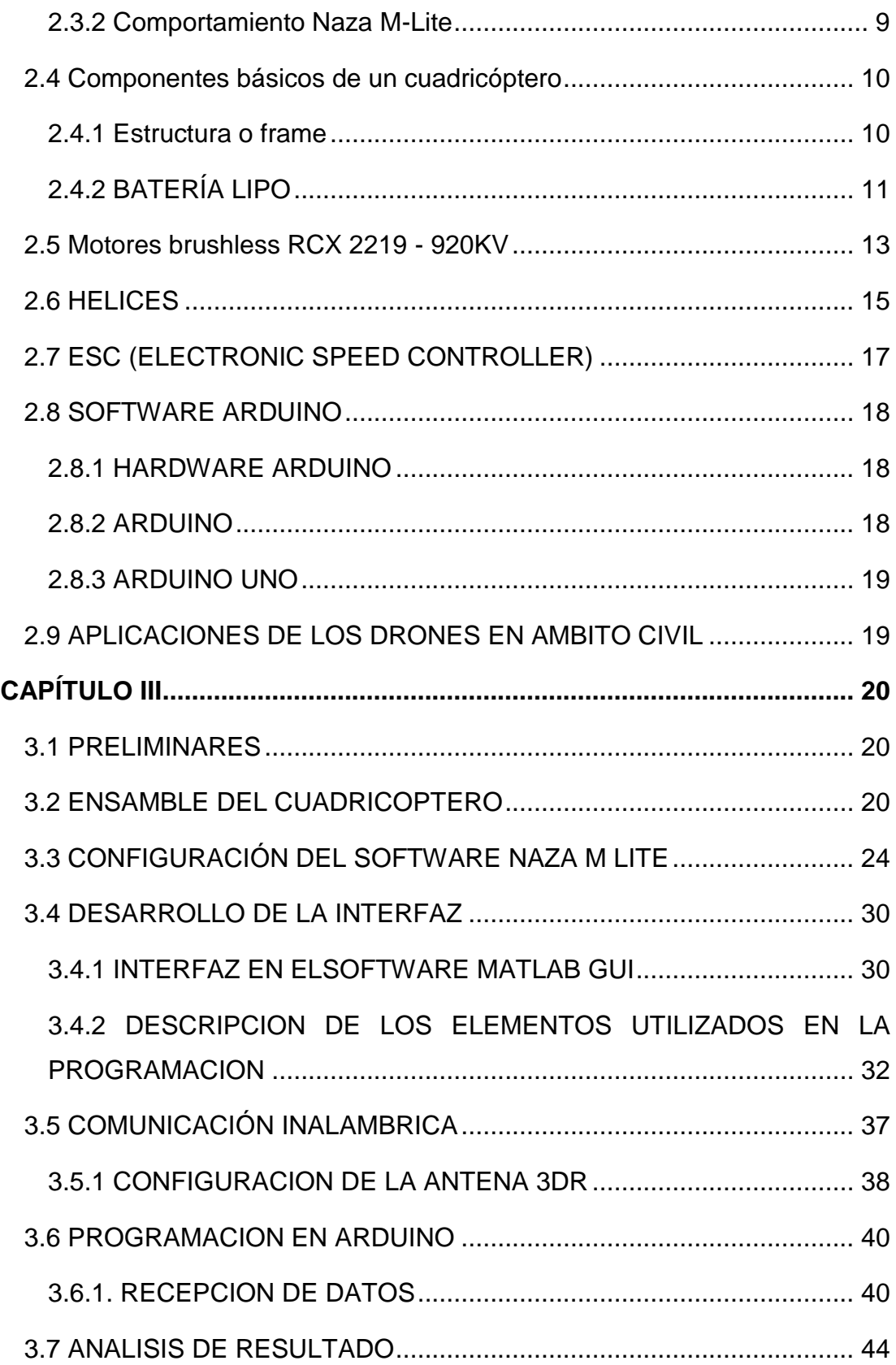

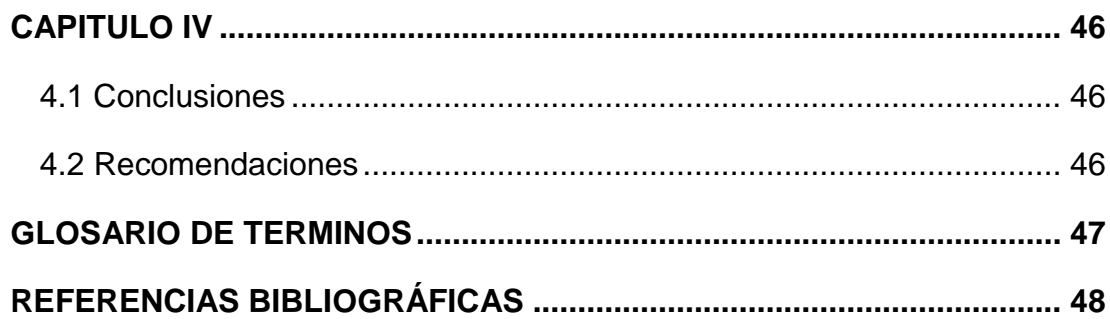

# **ÍNDICE DE TABLAS**

<span id="page-8-0"></span>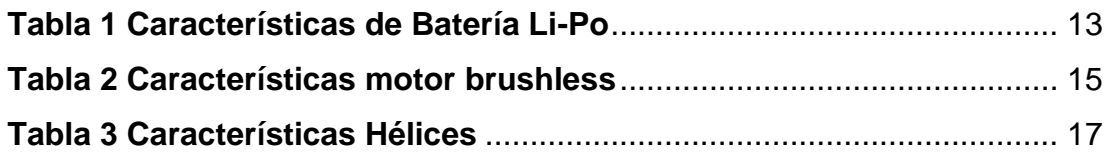

# **ÍNDICE DE FIGURAS**

<span id="page-8-1"></span>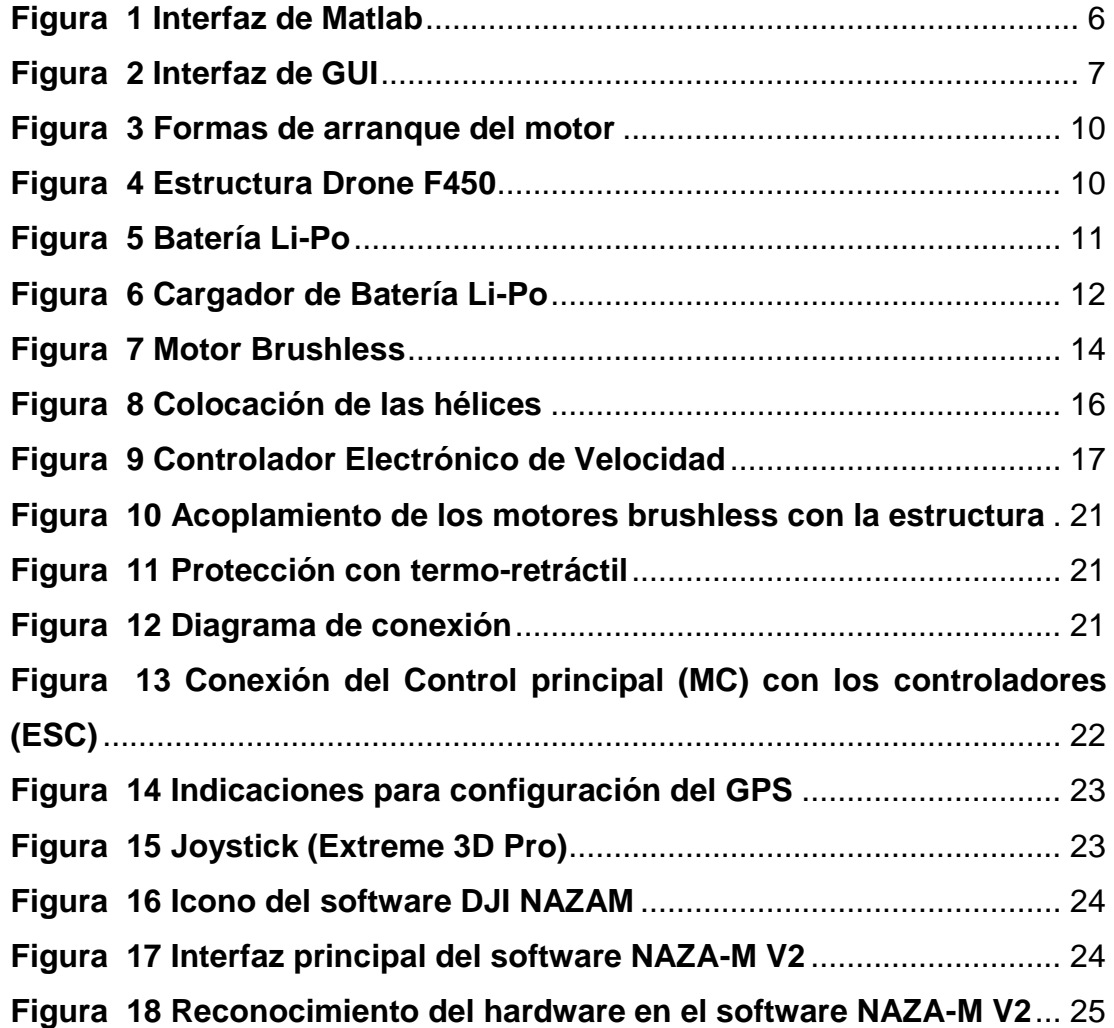

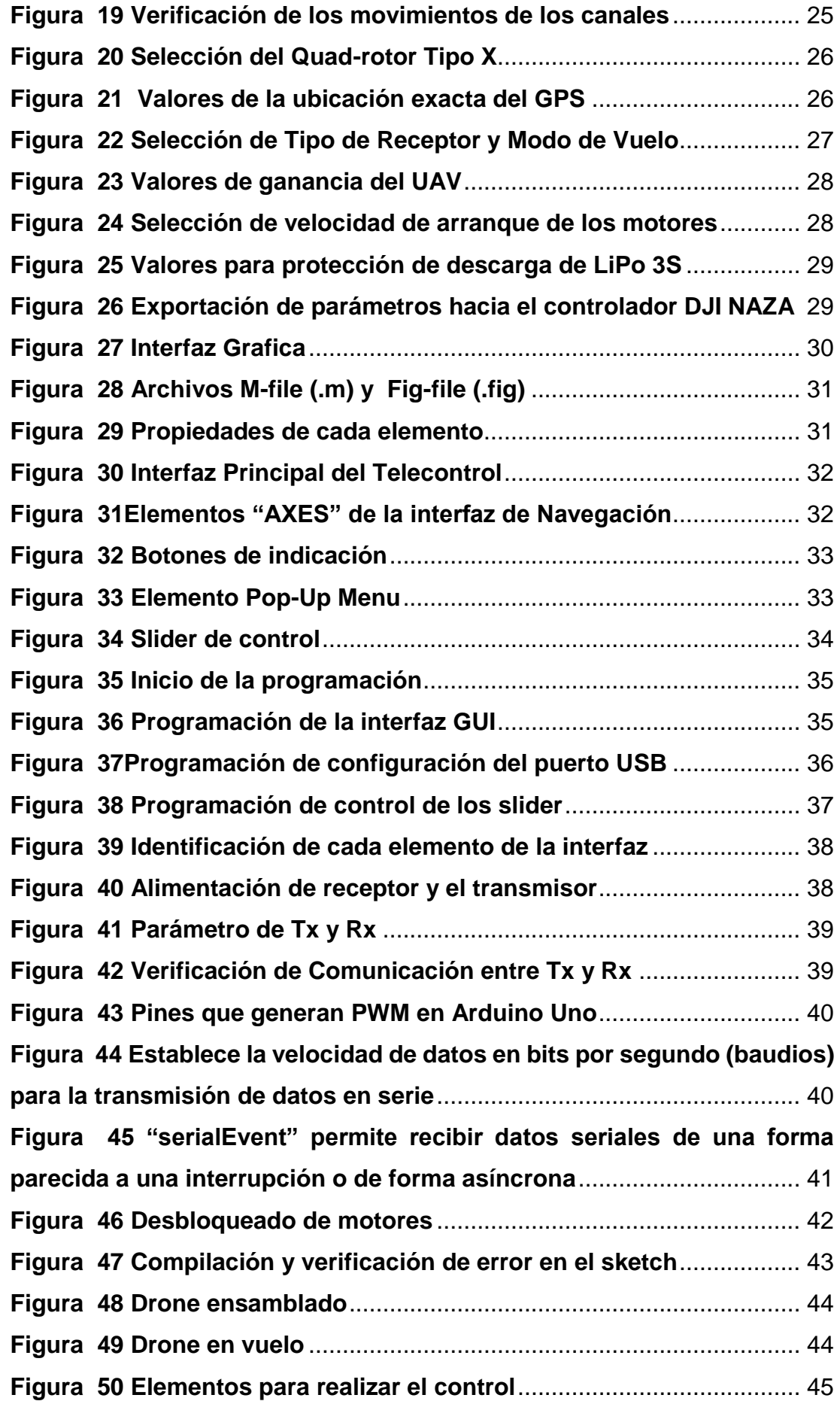

### **RESUMEN**

<span id="page-10-0"></span>El proyecto técnico hace referencia a la implementación de una interfaz telecontrol para una plataforma aérea multi-rotor mediante MATLAB que por medio de un controlador Naza M-Lite permite la estabilización del vehículo aéreo no tripulado (UAV).

Mediante el software Matlab GUI se realizó la programación para generar una trama datos generados por un joystick EXTREME 3D PRO, estos se transmiten mediante una antena transmisora 3DR de 915 Mhz a una antena receptora que cuentan con un protocolo MAVLink siendo un sistema utilizado para aeronaves no tripuladas con un estándar IEEE802.11, la misma que está conectada a la comunicación serial de Arduino el cual es encargado de generar los PWMs necesarios para el control del UAV.

Las PWMs controlan la velocidad de los motores activándolos o desactivándolos para su funcionamiento, estos están configurados para diferentes movimientos tales como son: Ailerons, Elevator, Rudder, Throttle que ayudan al despegue y al movimiento del multi-rotor.

Terminado este proceso se verifica el correcto funcionamiento de la implementación teniendo un resultado satisfactorio en condiciones de vuelo favorables en las pruebas prácticas, sin embargo, al exponer al vehículo aéreo no tripulado a perturbaciones generadas por el viendo se perderá comunicación.

Palabras claves: Matlab UAV PWMs Multi-rotor

## **ABSTRACT**

<span id="page-11-0"></span>This technical project refers to the implementation of a telecontrol interface for a multi-rotor aerial platform using MATLAB, which means of a Naza M-Lite controller wich allows the stabilization of the unmanned aerial vehicle (UAV). Through Matlab GUI software, the programming was performed to generate a frame to do data generated by an EXTREME 3D PRO joystick, which is transmitted through a 3DR transmitting antenna of 915 Mhz to a receiving antenna that has a MAVLink protocol and is a system used for unmanned aircraft with an IEEE802.11 standard, which is connected to Arduino´s serial communication which is responsible for generating the PWMs needed to control the UAV.

The PWMs control the speed of the motors by activating or deactivating them for operation, they are configured for different movements such as these: Ailerons, Elevator, Rudder, Throttle that help them launch and the movement of the multi-rotor.

Once this process is finished, the correct functioning of the implementation is verified, with a satisfactory result under favorable flight conditions in the practical tests, however, when the unmanned aerial vehicle is exposed to disturbances generated by the wind, the communication will be lost.

#### **KEYWORDS:**

MATI AR UAV PWMS MULTI-ROTOR

> **CHECKED BY:** Lcda. María Elisa Coque **DOCENTE UGT**

## **CAPÍTULO I**

#### <span id="page-12-1"></span><span id="page-12-0"></span>**1.1 Antecedente**

El interés por la seguridad ciudadana se ha incrementado en los últimos años, muestra de ello son (Roman Nuñez & Ruiz Veintimilla, 2012) quienes en su trabajo de investigación de la Universidad Central Del Ecuador, realizan un análisis de la prevalencia de delitos corresponde al porcentaje o proporción de la población que ha sido víctima de la inseguridad, contados y registrados una sola vez independientemente del número de veces que hayan sido víctimas de este problema. Se tiene el Índice de prevalencia de robo a personas con uso de la fuerza, sin uso de la fuerza y amenazas; en este sentido tomando en cuenta los resultados de la encuesta, tenemos que en la provincia de Pichincha existe un 7,8% de casos, en los que personas de 16 años y más, han sido víctimas de las diferentes formas del delito.

El interés por la utilización de Drones hace referencia a las investigaciones realizadas por diferentes autores, uno de los trabajos es el de (Barrientos , y otros, 2007) quienes desarrollaron el informe "Vehículos aéreos no tripulados para uso civil. Tecnología y aplicaciones", donde se da a conocer datos investigativos acerca del avance de esta aeronave no tripulada, utilidades de estos equipos tecnológicos entre otras novedades que han servido de gran ayuda en las tareas agrarias.

En la Unidad De Gestión De Tecnologías "ESPE" no se ha realizado trabajos de titulación basados en la seguridad ciudadana, siendo este trabajo un proyecto innovador, en el cual se utilizará tecnología sofisticada para el control de una plataforma multi-rotor que servirá como ayuda para el monitoreo de varios escenarios mediante imágenes aéreas tomadas desde lugares donde el ojo humano no pueda visualizar.

#### <span id="page-13-0"></span>**1.2 Planteamiento del problema**

 Existe gran diversidad de situaciones que afectan la seguridad ciudadana. Sin duda el aumento de la violencia y de la delincuencia en todas sus expresiones es el principal elemento catalizador de la sensación de inseguridad que viven el mundo entero. No obstante, la mayor dificultad encontrada para una evaluación del fenómeno reside en la forma de conceptualizarlo y medirlo puesto que está configurado y se manifiesta de manera multidimensional asociado estrechamente a la subjetividad de las personas. (Arriagada & Godoy)

En los últimos años el país de Ecuador ha transformado sus ciudades en grandes centros urbanos. El tema de la inseguridad y la violencia se encuentra presente en la vida social, se intensifica en zonas donde los ciudadanos no velan por su integridad moral y física. El aumento de la inseguridad se ha producido principalmente por el crecimiento de delitos comunes como robos atracos, pero que derivan de otras cuestiones sociales afectando los espacios de convivencia ciudadana. En la actualidad estos espacios son tratados, desde el enfoque de la seguridad ciudadana, a partir de los modelos de prevención del delito que busca generar un proceso de organización en las zonas afectadas por la inseguridad, (Fernanda, 2017) registra evidencia que para el año 2011 los centros de las ciudades son la segunda zona que presenta mayor delincuencia a personas, con un porcentaje de 16,6% por el lugar donde vive, mientras que por lugar de concurrencia ocupa el mismo sitio con un 22,9%, y el robo a personas con 8,5% según la Seguridad Ciudadana.

En el último año, en la Unidad de Gestión de Tecnologías se han registrado alteraciones en la seguridad que ha afectado a docentes y alumnos de la Unidad, el principal problema presente en las inmediaciones de la universidad radica en permitir ingresar a personas ajenas a la institución pasándose como alumnos causando así la pérdida de objetos propios de los profesores y de los estudiantes en general. El descuido de los docentes y estudiantes al tener que cubrir otras ocupaciones hace mucho más fácil el trabajo para las personas dueñas de lo ajeno.

#### <span id="page-14-0"></span>**1.3 Justificación**

 Los problemas de inseguridad se han convertido en el centro de las preocupaciones públicas, afectando la integridad de las personas por lo que es de suma importancia el estudio e investigación para tratar y garantizar la seguridad ciudadana con la mayor eficacia.

Varios sistemas de seguridad ciudadana se han implementado en distintas zonas en un entorno donde se fomente una cultura de paz y de seguridad integral, se ha debido fundamentalmente a aspectos de orden estructural en el Ministerio del Interior que, con su ayuda, han designado policías que trabajan con estrategias necesarias para combatir la inseguridad ciudadana.

El presente proyecto tiene como finalidad brindar ayuda a la seguridad de la Unidad de Gestión de Tecnologías que ha presentado delincuencia en sus instalaciones implementando una interfaz telecontrol para una plataforma aérea multi-rotor con el fin de disminuir la inseguridad ciudadana.

#### <span id="page-14-1"></span>**1.4 Objetivos**

#### <span id="page-14-2"></span>**1.4.1 Objetivo General**

"Implementar una interfaz telecontrol para una plataforma aérea multi-rotor mediante MATLAB"

#### <span id="page-14-3"></span>**1.4.2 Objetivos Específicos**

- Desarrollar el algoritmo de programación en el software MATLAB para la interfaz de telecontrol de la plataforma multi-rotor.
- Implementar un sistema que permita establecer la comunicación entre la plataforma multi-rotor y la interfaz en Matlab.
- Realizar pruebas de funcionamiento del sistema tanto del software como del hardware que controla la plataforma multi-rotor.

### <span id="page-15-0"></span>**1.5 Alcance**

 La implementación de una interfaz de telecontrol para el control de una plataforma multi-rotor ayudará a reducir la inseguridad en todas las instalaciones de la Unidad de Gestión de Tecnologías permitiendo así llevar un registro para formular antecedentes de personas que cometan actos que atenten con la integridad de las personas y sobre todo también para disminuir los actos delictivos especialmente de robo dentro de la universidad.

## **CAPÍTULO II**

## **MARCO TEORICO Software de Procesamiento**

#### <span id="page-16-1"></span><span id="page-16-0"></span>**2.1 Software Matlab**

 Matlab viene de la palabra **Mat**rix **Lab**oratory que significa laboratorio de matrices el cual presenta diversas aplicaciones como manipulación de matrices, presentación de datos y funciones, implementación de algoritmos, comunicación con programas de otros leguajes y dispositivos hardware y la creación de interfaces de usuario (GUI).

 Matlab es un software que al paso de los años se ha destacado en el campo investigación en universidades y centros de estudio que realizan diversas aplicaciones en búsqueda de la solución a problemas o facilitar en la ejecución de tareas.

#### <span id="page-16-2"></span>**2.1.1 Características**

Las características más destacadas de Matlab son las siguientes:

- Lenguaje permite operaciones de vectores, matrices, funciones y programación orientada a objetos que puede ejecutarse en un entorno interactivo o archivos script.
- Gráficos: suministra funciones y herramientas para la visualización de datos en 2D Y 3D y herramientas para crear diagramas personalizados, también dispone de recursos para mostrar vectores y matrices en gráficos e imprimirlos.

En la construcción de gráficos se realiza una interfaz del programa que permite colocar los elementos donde se desee. Tras ello se exporta la información a un fichero.m.

- La función básica de creación de gráficos es plot
- Si y es un vector, plot (y) dibuja un gráfico de los valores de los elementos de y frente a sus índices.
- Si x e y son dos vectores de igual tamaño, plot (x,y) dibuja un gráfico de los valores de los elementos de y frente a los de x.
- Programación de funciones: Cada elemento del grafico tiene asociado en el fichero .m una función donde el programador escribe las instrucciones de cada elemento.
- Interacción con otros lenguajes de programación: Matlab puede realizar interfaces al llamar funciones o subrutinas escritas en lenguaje C o Fortran al crear una función envoltorio que permite que sean pasados y devueltos datos de Matlab.

| MATLAB R2015a                                                                                                    |                                                                                                    | O.<br>$\times$                                                                |
|----------------------------------------------------------------------------------------------------|----------------------------------------------------------------------------------------------------|-------------------------------------------------------------------------------|
| HOME<br><b>PLOTS</b><br><b>APPS</b><br><b>EDITOR</b>                                                                                                    | <b>PUBLISH</b><br><b>VEW</b>                                                                                                    | ρT<br><b>BE A</b> 临危分子 <b>D</b> Search Documentation                          |
| Find Files<br>25<br>H<br>CX Go To ▼<br>Compare -<br>Open<br>Save<br>lew.<br>$\rightharpoonup$ Print $\blacktriangleright$<br>$Q$ Find $\rightarrow$<br><b>NAVIGATE</b><br><b>FILE</b><br>◎ 日 ◆ 中                                                                                                    | Insert $\overline{B}$ $f$ <b>x</b> $f$ <sup>2</sup> <sup>2</sup> $\rightarrow$<br>侵<br>♦<br>Run Section<br>Comment % 23<br><b>Breakpoints</b><br>Advance<br>Run and<br>Run<br>Run and<br>Indent 3 +63 For<br>Advance<br>Time<br><b>EDIT</b><br><b>BREAKPOINTS</b><br><b>RUN</b><br>→ C: > Program Files > MATLAB > MATLAB Production Server > R2015a > bin >                                                                                                    | $\bullet$ $\circ$                                                             |
| $\circledast$<br><b>Current Folder</b>                                                                                                    | Editor - C:\Users\Carla lza\Desktop\dron\prueba.m                                                                                                    | $\odot$ x                                                                     |
| n<br>Name $\triangle$<br>⊕<br>m3iregistry<br>$\hat{\phantom{a}}$<br>$\boxplus$<br>registry<br>E<br>util<br>$\mathbf{F}$<br>win64<br>deploytool.bat<br>Icdata.xml<br>Icdata.xsd<br>cdata utf8.xml<br>matlab.exe<br>mbuild.bat<br>mcc.bat<br>MemShieldStarter.bat<br>mex.bat<br>mex.pl<br>mexext.bat<br>$\wedge$<br><b>Details</b><br>$\odot$<br>Workspace | prueba.m $\times$ +<br>function varargout = prueba (varargin)<br>□% PRUEBA MATLAB code for prueba.fig<br>$\overline{2}$<br>PRUEBA, by itself, creates a new PRUEBA or raises the existing<br>$\overline{\mathbf{3}}$<br>s.<br>$\overline{a}$<br>s<br>singleton*.<br>\$00000000000000000<br>5<br>H = PRUEBA returns the handle to a new PRUEBA or the handle to<br>6<br>s.<br>$\overline{7}$<br>the existing singleton*.<br>÷<br>8<br>÷<br>9<br>$\mathbf{a}$<br>PRUEBA ('CALLBACK', hObject, eventData, handles, ) calls the local<br>function named CALLBACK in PRUEBA.M with the given input arguments.<br>10<br>s.<br>11<br>$\mathbf{a}$<br>12<br>PRUEBA ('Property', 'Value',  ) creates a new PRUEBA or raises the<br>$\mathbf{a}$<br>13<br>existing singleton*. Starting from the left, property value pairs are<br>$\bullet$<br>applied to the GUI before prueba OpeningFcn gets called. An<br>14<br>$\bullet$<br>unrecognized property name or invalid value makes property application<br>15<br>$\mathbf{a}_t$<br>16<br>stop. All inputs are passed to prueba OpeningFon via varargin.<br>s.<br>17<br>s. | <b>CONTRACTOR</b><br>$\wedge$                                                 |
| Value<br>Name $-$                                                                                                    | <b>Command Window</b><br>$fx \gg$                                                                                                    | $\odot$<br><b>Activar Windows</b><br>Ve a Configuración para activar Windows. |
| III- Ready                                                                                                    |                                                                                                    | Ln <sub>1</sub><br>Col 1                                                      |
| Escribe aguí para buscar                                                                                                    | w<br>$x \overline{B}$<br>P <sub>3</sub> O<br>J,<br>耳<br>e<br>■<br>ы<br><b>O</b><br>Þ.                                                                                                    | 22:22<br>ራዶ<br>$\wedge$ 6 $\blacksquare$ $\lozenge$<br>Q<br>11/07/2018        |

<span id="page-17-1"></span>**Figura 1 Interfaz de Matlab**

#### <span id="page-17-0"></span>**2.2 Matlab GUI**

 Matlab cuenta con un editor de diseño GUIDE que permite diseñar gráficamente la interfaz de usuario al mismo tiempo puede agregar cuadros de dialogo y controles (botones y controles deslizantes).

 Entorno gráfico: El comando GUIDE abre una pantalla con la que se puede dibujar el esquema gráfico de la interfaz.

- Cada elemento añadido es un objeto con un nombre y propiedades que se pueden modificar en la pantalla.
- Los elementos se pueden alinear, formar bloques y otra serie de operaciones para conseguir una gráfica bonita.
- Cuando la figura se haya terminado se procede a exportar la información a un fichero.m.

Los componentes habituales de un GUI son los siguientes:

- Sliders es un recurso que se utiliza para presentar y cambiar información de manera gráfica y dinámica.
- Pushbuttons es un botón con un mecanismo de conmutación simple para controlar aspectos en un proceso.
- List boxes es un elemento de control grafico que permite al usuario seleccionar una o más elementos de un cuadro de lista dentro de un cuadro de texto.
- Frames es un elemento que permite dividir una pantalla en varias áreas independientes unas de otras, y con contenidos distintos, aunque puedan estar relacionados.

| Untitled<br>不一生<br>m             |                                                            |        |          |                                                           |              |                             |        |            |                         |  |                                |   |               |
|----------------------------------|------------------------------------------------------------|--------|----------|-----------------------------------------------------------|--------------|-----------------------------|--------|------------|-------------------------|--|--------------------------------|---|---------------|
| ← GUIDE Quick Start              |                                                            |        | $\times$ |                                                           | untitled.fig |                             |        |            |                         |  |                                | □ | $\times$      |
|                                  |                                                            |        |          | File                                                      |              | Edit View Layout Tools Help |        |            |                         |  |                                |   |               |
|                                  |                                                            |        |          | 63                                                        |              | 圴                           | $\sim$ | 串啓即凶 图巴特 ▶ |                         |  |                                |   |               |
| Create New GUI Open Existing GUI |                                                            |        |          | $\blacktriangleright$                                     |              |                             |        |            |                         |  |                                |   |               |
|                                  |                                                            |        |          | $\boxed{\infty}$<br>$rac{1}{2}$                           |              |                             |        |            |                         |  |                                |   |               |
| <b>GUIDE</b> templates           | Preview                                                    |        |          | $\bullet$ $\boxtimes$                                     |              |                             |        |            |                         |  |                                |   |               |
| <b>A</b> Blank GUI (Default)     |                                                            |        |          | lett<br><b>TXT</b>                                        |              |                             |        |            |                         |  |                                |   |               |
| ← GUI with Uicontrols            |                                                            |        |          | 副<br>$\overline{\phantom{a}}$                             |              |                             |        |            |                         |  |                                |   |               |
| ← GUI with Axes and Menu         |                                                            |        |          | □<br>Tit                                                  |              |                             |        |            |                         |  |                                |   |               |
| <b>A</b> Modal Question Dialog   |                                                            |        |          | $\underline{\mathsf{k}}$<br>$\boxed{\underline{\otimes}}$ |              |                             |        |            |                         |  |                                |   |               |
|                                  | <b>BLANK</b>                                               |        |          | $\frac{1}{\sqrt{2}}$ $\frac{1}{\sqrt{2}}$                 |              |                             |        |            |                         |  |                                |   |               |
|                                  |                                                            |        |          |                                                           |              |                             |        |            |                         |  |                                |   |               |
|                                  |                                                            |        |          |                                                           |              |                             |        |            |                         |  |                                |   |               |
|                                  |                                                            |        |          |                                                           |              |                             |        |            |                         |  |                                |   |               |
|                                  |                                                            |        |          |                                                           |              |                             |        |            |                         |  |                                |   |               |
|                                  |                                                            |        |          |                                                           |              |                             |        |            |                         |  |                                |   |               |
|                                  |                                                            |        |          |                                                           |              |                             |        |            |                         |  |                                |   |               |
|                                  | Save new figure as: C:\Program Files\MATLAB\MATLAB Product | Browse |          |                                                           |              |                             |        |            |                         |  |                                |   |               |
|                                  |                                                            |        |          |                                                           |              |                             |        |            |                         |  |                                |   |               |
|                                  |                                                            |        |          |                                                           |              |                             |        |            |                         |  |                                |   |               |
|                                  | OK<br>Cancel                                               | Help   |          |                                                           |              |                             |        |            |                         |  |                                |   | $\rightarrow$ |
| ਰੋਵ                              |                                                            |        |          | Tag: figure1                                              |              |                             |        |            | Current Point: [340, 2] |  | Position: [680, 678, 560, 420] |   |               |

<span id="page-18-0"></span>**Figura 2 Interfaz de GUI**

#### <span id="page-19-0"></span>**2.3 Naza M-LITE**

 El kit NAZA M-LITE es un sistema autopiloto, ofreciendo características de vuelo para el trabajo de multi-rotores que alcanza bajas alturas.

Este controlador de estabilización de vuelo provee un sistema de auto nivelado y una excelente estabilización de altura, proporcionando aplicaciones profesionales o de entrenamiento, también ofrece la seguridad del operador en el proceso de calibración gracias a la disposición de la deshabilitación de los motores mientras existe la conexión con la PC y su protección de la descarga de las baterías.

#### <span id="page-19-1"></span>**2.3.1 Características Naza M-Lite**

- Diseño todo en uno: Integra dentro de la misma caja, amortiguación de aire, PC, giros, acelerómetro y barómetro.
- Nuevo algoritmo avanzado de actitud y estabilización.
- BEC (Battery Eliminator Circuit) y LED (Light Emitting Diode) todo en uno.
- Protección de batería baja: Mediante LED alta luminosidad y aterrizaje automático.
- D-BUS: Soporta receptores con salida D-Bus/S-Bus.
- PPM (Pulse Position Modulation): Soporta receptores con salida PPM.
- Estabilización cámara 2 ejes: El sistema de estabilización NAZA es compatible con la mayoría de Gimbal (articulación empleada en mecánica para transmitir un movimiento de rotación en distintas direcciones) del mercado, ofreciendo una estabilización perfecta.
- Firmware y software específico Naza Lite
- IOC (Intelligent Orientation Control)
- Aviso batería baja.

#### <span id="page-20-0"></span>**2.3.2 Comportamiento Naza M-Lite**

#### • **Algoritmo de estabilidad avanzado**

 El algoritmo de estabilidad avanzado provee estabilidad en vuelo de los productos DJI, también una excelente maniobrabilidad. Además, los operadores del multirotor tiene una experiencia de vuelo excelente.

#### • **Múltiples modos de control de vuelo**

El NAZA M-LITE ofrece tres tipos de control de vuelo:

- Modo de actitud GPS
- Modo de actitud
- Modo Manual

 Estos modos de control de vuelo ofrecen al piloto tener distintas características de vuelo en los cuales implica su ambiente asegurando un vuelo seguro y sano.

#### • **Modulo GPS (Global Pasitioning System)**

 El módulo GPS plug and play mejora la posición ya que cuenta con retención de posición, retorno al lugar de despegue y funciones de control de orientación, también su altitud con exactitud que ayuda en condiciones de viento.

#### • **Modo Failsafe**

 Si el transmisor tiene una falla se puede activar el modo de falla a través del puerto-U. El controlador de vuelo tiene incorporado una función de falla automático, permitiendo las salidas de todos los comandos de control ubicándose la posición central cuando se pierde la comunicación entre el controlador y el transmisor protegiendo la integridad del multirotor hasta reconectar la comunicación con el radio control.

## • **Armado y desarmado de motores**

Al momento de armar los motores para su arranque tienen cuatro formas.

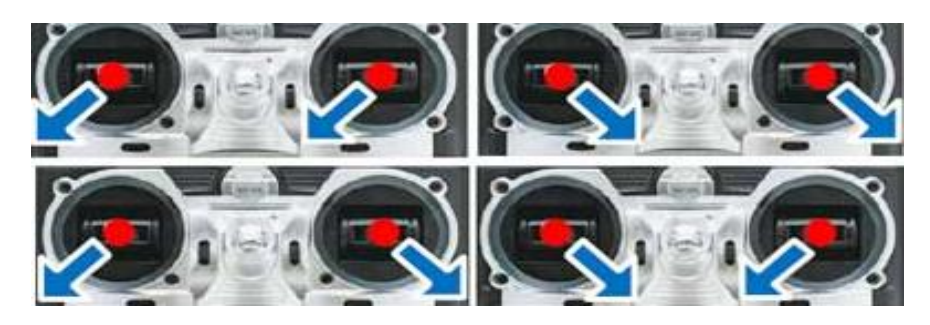

<span id="page-21-2"></span>**Figura 3 Formas de arranque del motor**

Fuente: (Gizmojo, 2014-2015)

Hay dos modos de apagar los motores:

- Modo Inteligente
- Modo Inmediato

## <span id="page-21-0"></span>**2.4 Componentes básicos de un cuadricóptero**

## <span id="page-21-1"></span>**2.4.1 Estructura o frame**

 Corresponde al cuerpo del cuadricóptero F450, cuya función es servir de esqueleto para componentes eléctricos y mecánicos del Drone. Su elaboración se basa de un material denominado PA66+30GF, constituido por Poliamida 66 (nylon 66) y relleno en un 30%de refuerzo de fibra de vidrio para estos componentes dada su alta resistencia y bajo peso.

<span id="page-21-3"></span>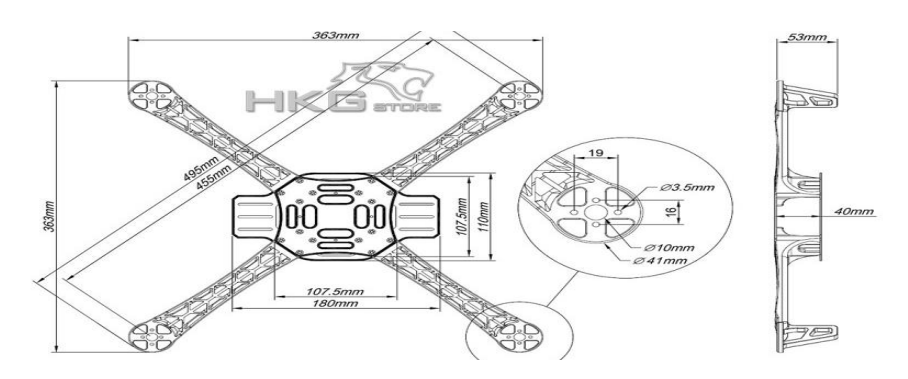

**Figura 4 Estructura Drone F450** Fuente: (Modeltronic, 2015)

## <span id="page-22-0"></span>**2.4.2 BATERÍA LIPO**

 Las baterías de polímero de iones de Litio, más conocidas por la abreviación Li-Po, siendo una batería recargable, compuesta generalmente de varias células secundarias idénticas en paralelo para aumentar la capacidad de la corriente de descarga.

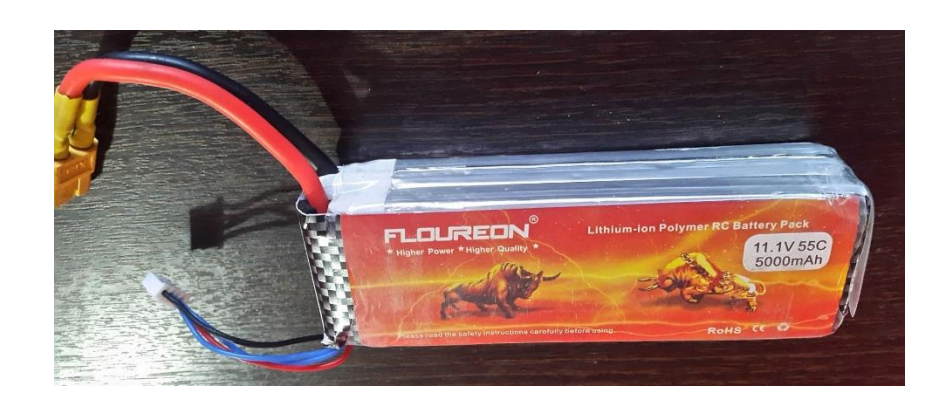

### <span id="page-22-1"></span> **Figura 5 Batería Li-Po**

## **A. Celdas**

 Las baterías Li-Po están formadas por celdas, depende de cómo se conecte las celdas que componen la batería se obtendrá más o menos nivel de tensión, estas celdas pueden estar conectadas de dos formas en serie o paralelo.

#### • **Conexión en serie**

 La conexión en serie se conecta un N de celdas, que por todas ellas circulan la misma intensidad, que es igual a multiplicar por N el valor de la tensión de una celda.

- $\blacksquare$  1S= 1 celda = 3,7 voltios
- $2S = 2$  celda = 7,4 voltios
- $\blacksquare$  3S= 3 celda = 11,1 voltios

#### • **Conexión en paralelo**

 La conexión en paralelo de varias celdas, cada celda conectada sus extremos eléctricamente a un mismo punto eléctrico, quiere decir todos los extremos positivos de las celdas son como un mismo punto eléctrico y los negativos también, mientras que la tensión entre ambos extremos del conjunto de celdas en paralelo es una sola celda.

 Con esto se logra duplicar su capacidad de corriente obteniendo algo más importante que es duplicar el amperaje que podemos obtener del conjunto.

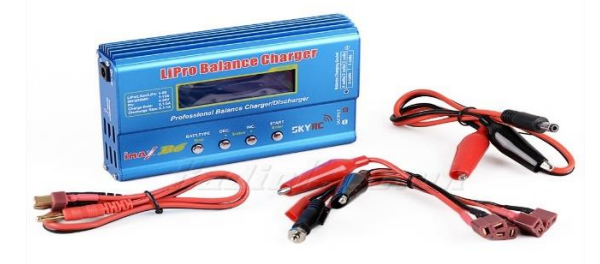

**Figura 6 Cargador de Batería Li-Po** Fuente: (Turnigy, s.f.)

## <span id="page-23-0"></span>**B. Especificaciones**

 Las baterías Li-Po tienen una vida útil de 2 a 3 años o 500 cargas completas, son fabricadas de diferentes formas y tamaños, su tasa de descarga va desde 1 A hasta 25 A. En las baterías Li-Po cada celda tiene 3.7 V y puede tener baterías de 1 a 6 celdas**.**

#### <span id="page-24-1"></span>**Tabla 1**

#### **Características de Batería Li-Po**

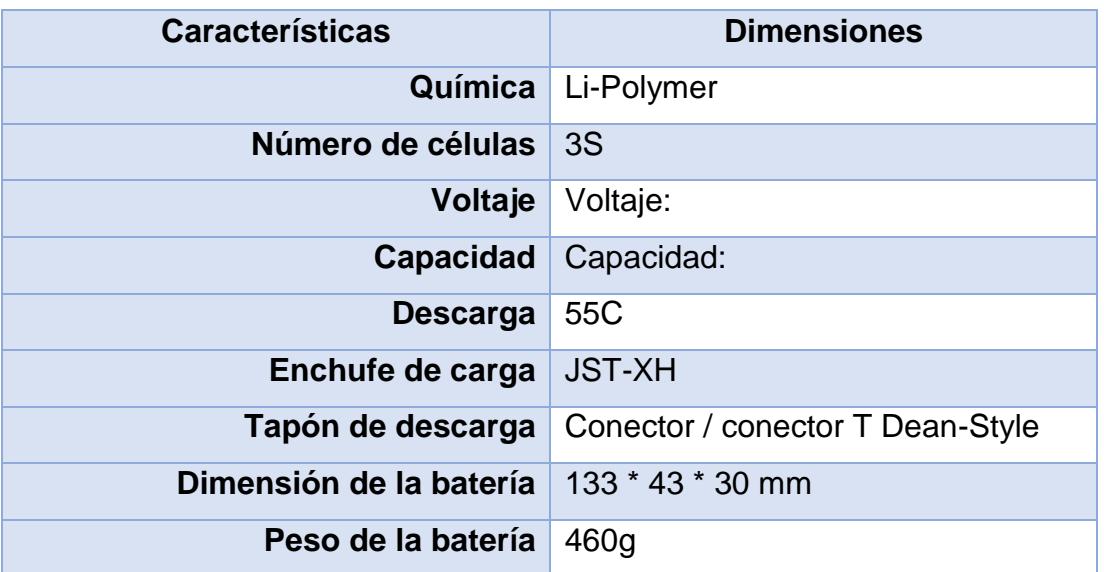

Fuente: (Fluoreon, 2017)

#### **C. Cargador de batería Li-Po**

 Los cargadores de las baterías Li-Po tienen entradas donde se inserta los conectores que se utiliza para conseguir que todos los elementos que forman el pack o la batería carguen por igual y consigan tener el mismo amperaje y sobre todo voltaje, teniendo un correcto cargado de la batería.(Turbo Hobby , 2013)

#### <span id="page-24-0"></span>**2.5 Motores brushless RCX 2219 - 920KV**

 El motor brushless es un motor eléctrico que no emplea escobilla, las cuales son elementos que hacen contacto en el colector de un motor común, los bobinados de cobre (Cu) se encuentra en la parte interior central y los imanes están situados en una campana exterior que rodea al bobinado y a la conecta el eje al tiempo que gira la campana gira el eje produciendo un menor número de revoluciones haciendo que la campana actué como un volante de inercia que dota de un mayor par generando más potencia.

 Los primeros motores sin escobillas (Brushless) fueron motores de corriente alterna asíncronos que tenían un colector de delgas o un par de anillos rozantes provocando un rozamiento que disminuía su rendimiento.

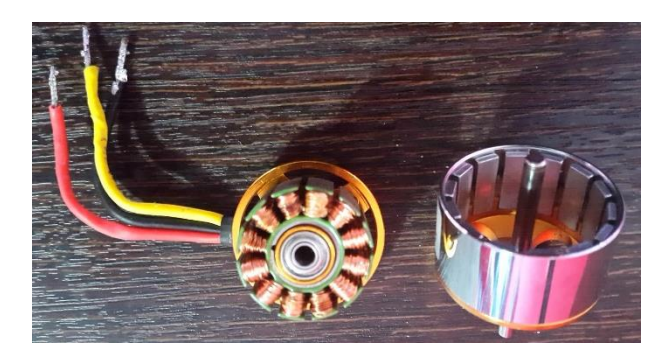

**Figura 7 Motor Brushless**

#### <span id="page-25-0"></span>**A. Especificaciones**

 Los motores sin escobillas, de mejor rendimiento y escaso o nulo mantenimiento. Basados en los fundamentos de los de corriente alterna donde un sólo campo magnético provoca el giro, por tanto, los variadores tienen que ser distintos a los habituales ya que tienen que simular dicha corriente alterna.

 Los motores Brushless son muy utilizados para el aeromodelismo ya que presentan ventajas importantes: piezas sin rozamientos, sin escobillas que no genera chispas perturbadoras, volumen y peso menor con mayor aprovechamiento de la energía (Aeromodelismo, 2016).

## <span id="page-26-1"></span>**Tabla 2**

#### **Características motor brushless**

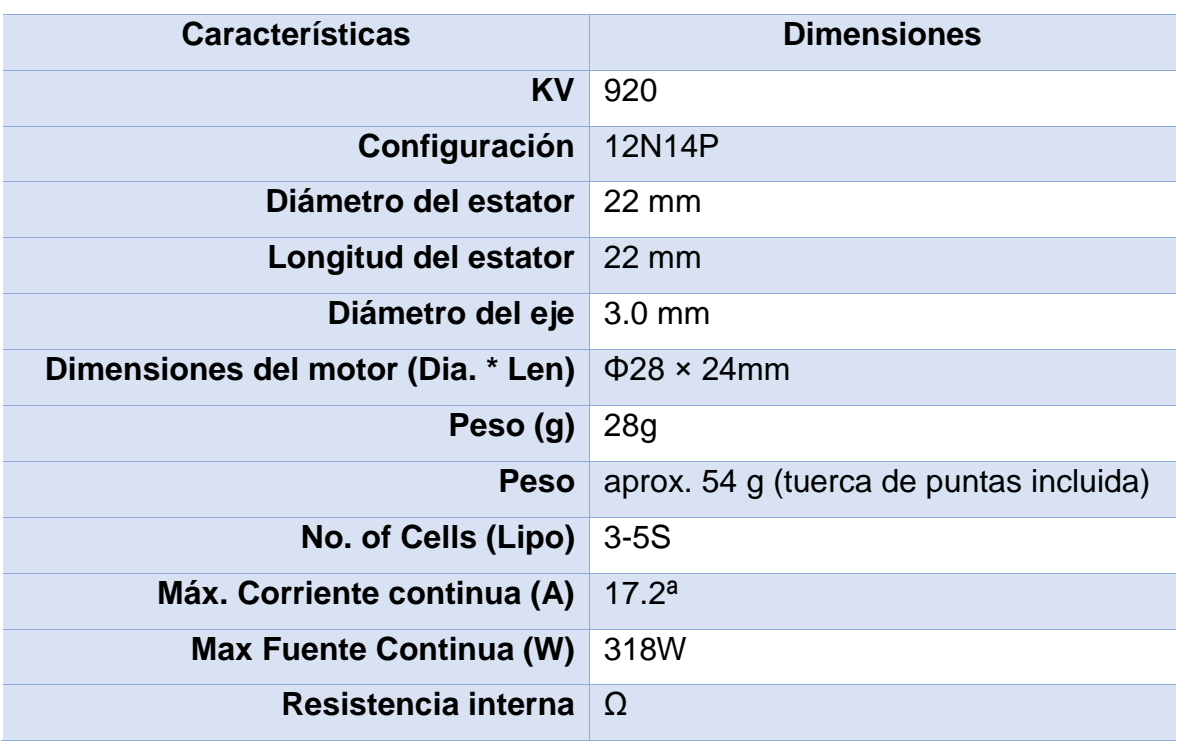

Fuente: (Myrcmart, 2008-2017)

#### **B. FACTOR KV**

 El factor "kV" es un parámetro muy importante que se debe considerar para que nos indique el número de revoluciones por minuto a la que es capaz de girar el motor por cada voltio de electricidad a la que se aplique.

### <span id="page-26-0"></span>**2.6 HELICES**

 Las hélices se fabrican a partir de materiales compuestos de polímeros, estos tienen la característica anisotropías debido a que resisten fuerzas muy altas. Esto es útil para los multirotores debido al tipo de fuerzas centrifugas y de roce viscoso con el aire.

 Las hélices transforman la energía mecánica en fuerza propulsora, están constituidas por un número variable de aspas o palas, en la que cada pala está formada por un conjunto de perfiles aerodinámicos.

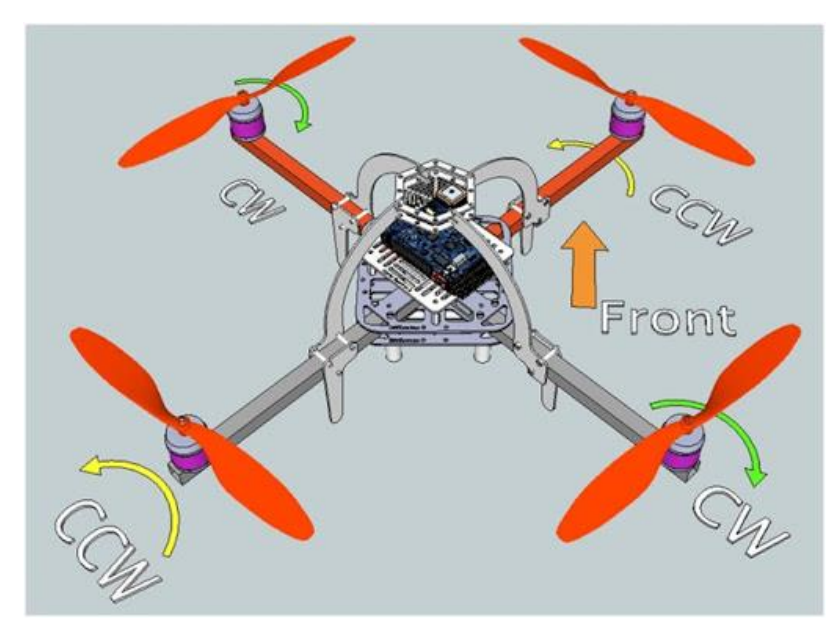

**Figura 8 Colocación de las hélices** Fuente: (Dronecenter, 2016)

## <span id="page-27-0"></span>**A. VELOCIDAD DE GIRO Y ACELERACION**

 Las hélices al tener mayor ángulo de ataque tienen mayor empuje en términos generales. Esto es así asumiendo una velocidad de giro del motor constante. Un mayor empuje siempre resulta en un mayor consumo de amperios. Este factor se debe tener en cuenta para el ensamble del vehículo aéreo no tripulado, teniendo como objetivo importante. (Guiadrone, 2017).

 El tamaño de la pala afectara la aceleración del drone. Las palas de tamaño pequeño aceleran más rápido que las grandes. Las palas grandes tienen la ventaja de conseguir una mayor sustentación en el aire. Su lado negativo es que tardan más en acelerar y conseguir las RPM deseadas.

### **B. FORMAS**

Existen diferentes tipos de hélices:

- ➢ Hélices bipala que serán las que usaremos al principio para aprender a volar.
- ➢ Hélices tripalas que son las que usan normalmente los expertos. Estas hélices ofrecen mayor empuje y "flotabilidad".

### <span id="page-28-1"></span>**Tabla 3**

#### **Características Hélices**

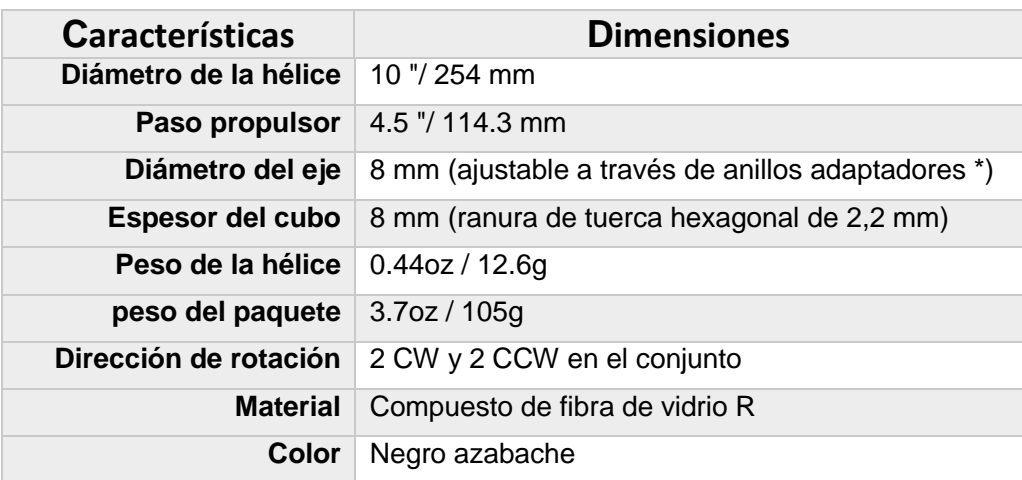

Fuente: (Masterairscrew, 2018)

#### <span id="page-28-0"></span>**2.7 ESC (ELECTRONIC SPEED CONTROLLER)**

 El controlador electrónico de velocidad es un circuito que tiene como objetivo controlar la velocidad y el sentido de giro de un motor electrónico, además, algunos ESC de mayor calidad tienen una frecuencia de actualización mucho más rápida para comprobar el número de veces de nuevas instrucciones de la tarjeta de control, logrando ajustar la velocidad del motor y brindando estabilidad para su óptimo funcionamiento.

 Los ESC se clasifican principalmente para la cantidad de corriente que puede suministrar constantemente al motor.

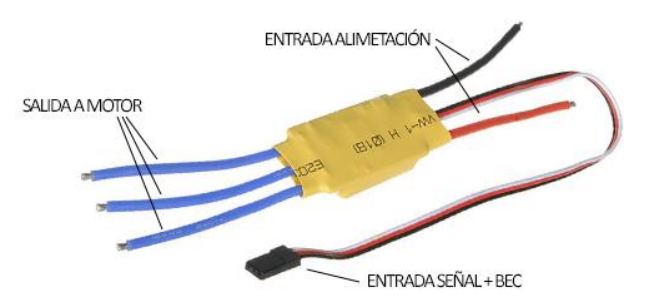

<span id="page-28-2"></span> **Figura 9 Controlador Electrónico de Velocidad**

Fuente: (Taloselectronics, 2018)

 Los controles de velocidad electrónicos son categorizados según la corriente a la que se puede someter, la corriente pico que genera que genera el arranque de un motor eléctrico es un factor importante para considerar a la hora de elegir el controlador que se va a utilizar, entre más corriente soporte el ESC más elevado será su costo.

#### <span id="page-29-0"></span>**2.8 SOFTWARE ARDUINO**

 El software de Arduino cuenta con un Entorno de Desarrollo Integrado para casi todas las plataformas (Windows, Linux, Mac), donde podemos escribir las aplicaciones, descargarlas al Arduino y ejecutarlas o depurarlas desde allí.

 El microcontrolador en la placa Arduino se programa mediante el lenguaje de programación Arduino basado en Wiring y en el entorno de desarrollo Arduino basado en Processing.(FERNANDO, 2017)

#### <span id="page-29-1"></span>**2.8.1 HARDWARE ARDUINO**

 El hardware es la placa que cualquiera puede hacerla es por esa razón que hay distintos modelos de Arduino, el más sencillo consiste en una placa con un microcontrolador y una serie de puertos de entrada y salida.

 Los microcontroladores más utilizados son Atmega168, Atmega328, Atmega1280 y Atmega8 por su sencillez y bajo costo que permiten desarrollar múltiples diseños.

#### <span id="page-29-2"></span>**2.8.2 ARDUINO**

 Arduino es una plataforma de electrónica de código abierto (Open-Source) basada en hardware y software flexibles y fáciles de usar, diseñada para facilitar el uso de la electrónica en proyectos de innovación.

 El Arduino se puede utilizar para desarrollar elementos autónomos, también puede conectarse a otros dispositivos o interactuar con otros programas para interactuar en su hardware y software (FERNANDO, 2017).

#### <span id="page-30-0"></span>**2.8.3 ARDUINO UNO**

 El Arduino Uno es una placa con un microcontrolador Atmega 328 que tiene 14 entradas/salidas digitales, 6 salidas que se puede utilizar como PWM, una conexión USB, un Jack de poder, un cabezal ICSP y un botón de reinicio.

#### <span id="page-30-1"></span>**2.9 APLICACIONES DE LOS DRONES EN AMBITO CIVIL**

 Al paso de los años las aplicaciones y usos de los drones en el ámbito civil crecen generalmente en la obtención de imágenes aéreas las cuales dan privilegiados puntos de vista, según (International, 2016) menciona varias aplicaciones tales como en:

- Logística. Los drones pueden realizar diferentes tareas que se encuentran involucradas con el transporte de productos entre empresas facilitando el medio de comunicación entre estas.
- Mantenimiento. Los drones pueden realizar tareas de monitoreo de varios sectores que necesiten el registro constante de sus plantas de producción, de esto surge varias aplicaciones tales como revisión del estado de líneas eléctricas, generadores entre otros.
- Agricultura: Los drones en este campo sirven de gran ayuda ya que llevan registro de lo que pasa en tiempo real diagnosticando diferentes anomalías que ocurren en los cultivos.
- Seguridad: Los drones son empleados para el reconocimiento de personas debido a que vuelan a bajas alturas, hoy en día son utilizados por la policía para el control de los sectores vulnerables de delincuencia.
- Periodismo y fotografía: los drones son perfectos para almacenar mediante cámara y video diferentes eventos sociales, aquí surge una nueva aplicación para estos UAVs.

## **CAPÍTULO III**

## <span id="page-31-0"></span>**IMPLEMENTACIÓN DE UNA INTERFAZ TELECONTROL PARA UNA PLATAFORMA AEREA MULTI-ROTOR MEDIANTE MATLAB**

## <span id="page-31-1"></span>**3.1 PRELIMINARES**

 En este capítulo se detalla el desarrollo del control del Drone, con énfasis en la metodología y los procedimientos de montaje de la plataforma.

Los elementos utilizados para el drone se en listan a continuación:

- Frame o Estructura: F450 455mm. Brazos de nylon poliamida, centro de fibra de vidrio.
- 4 motores Brushless: D2212-920KV
- 4 controladores (ESC): 40A
- 1 tren de aterrizaje
- Sistema de estabilización de vuelo: DJI NAZA M LITE
- 4 hélices: Diámetro 254mm.
- Antena 3dr: 915Mhz
- Batería LiPo: 3S 5000mAh
- Arduino
- Joystick

## <span id="page-31-2"></span>**3.2 ENSAMBLE DEL CUADRICOPTERO**

 Para realizar el ensamblaje del cuadricóptero se contempló varios pasos considerando diversos factores como el cableado y el equilibrio del drone como se indica a continuación:

• El primer paso es el acoplamiento de los motores brushless hacia la estructura donde se necesitó tornillos con el diámetro del motor y las ranuras del frame como se muestra en la figura 10.

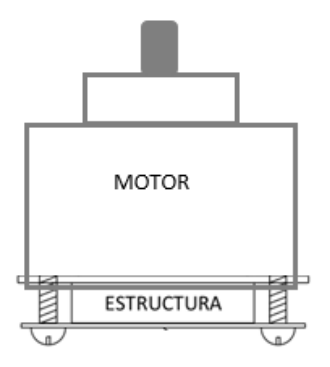

## <span id="page-32-0"></span>**Figura 10 Acoplamiento de los motores brushless con la estructura**

• Una vez ensamblado los motores en la estructura se conectó con los controladores de velocidad (ESC), procurando protegerlos para evitar cortocircuitos como se muestra en la figura 11. Para elegir los ESC hay que tomar en cuenta la corriente pico generada por el motor en el arranque a velocidad nominal.

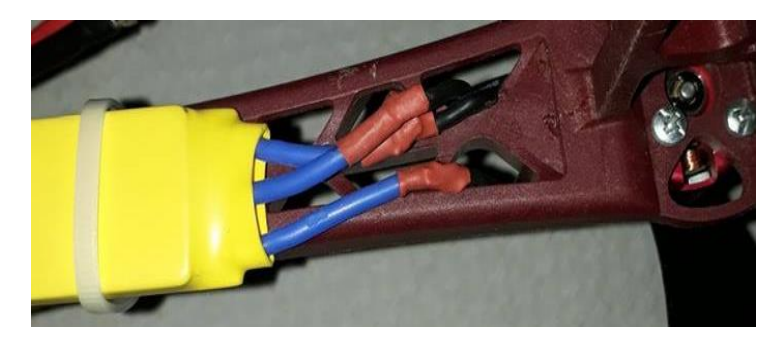

 **Figura 11 Protección con termo-retráctil**

<span id="page-32-1"></span>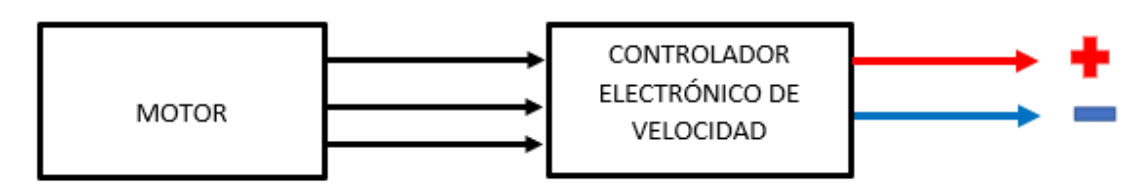

<span id="page-32-2"></span>**Figura 12 Diagrama de conexión** 

- Los terminales de la alimentación de los controladores de velocidad van conectados en paralelo a la placa de fibra de vidrio del frame ayudando a disminuir la cantidad de cableado, de una terminal de alimentación se extiende el cable positivo y negativo para poder conectarse con la batería LiPo, teniendo en cuanta la utilización de un conector Bullet, también se procede a alimentar el controlador principal (MC) DJI NAZA M LITE que está conectado a un regulador de voltaje de 5V que da alimentación al mismo y este a su vez esta alimentado de la batería LiPo.
- Al terminar la conexión de alimentación de los controladores de velocidad (ESC), vamos a los conectores de la señal que van conectados al controlador principal (MC) DJI NAZA M LITE como se muestra en la figura 13.

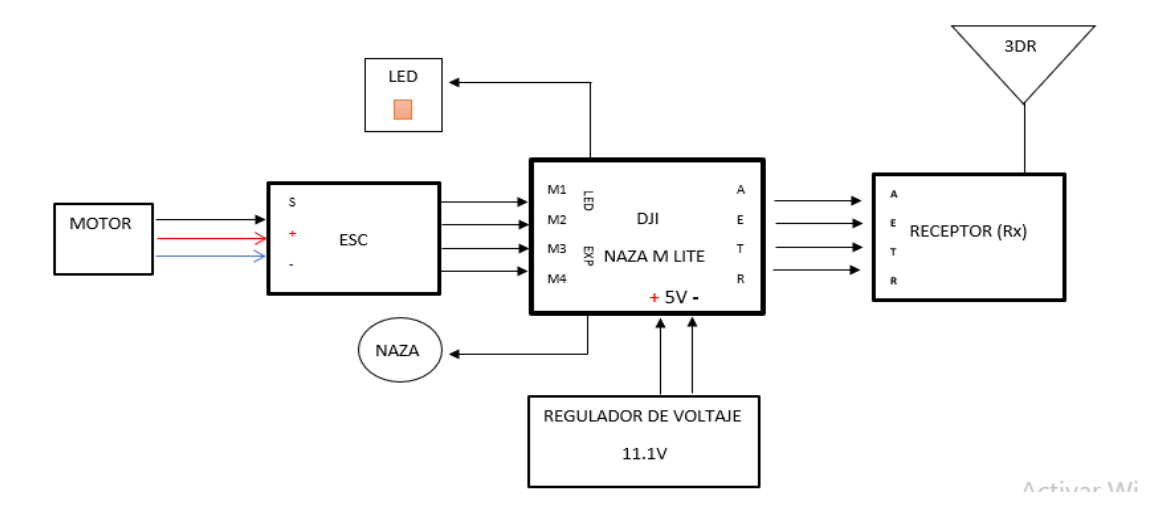

### <span id="page-33-0"></span> **Figura 13 Conexión del Control principal (MC) con los controladores (ESC)**

• Una vez conectadas las señales de los ESC al controlador principal (MC) DJI NAZA M LITE, se identifica las señales de salida del mismo en las que se tiene las señales para el RUDD, ELEV, AILE, THRO, también se conecta el módulo GPS y un LED de indicación que indicara el modo de control en el que se encuentra el GPS como se indica la figura 14, también tiene una interfaz USB para configurar Unidad NAZA-M LITE y la actualización de firmware.

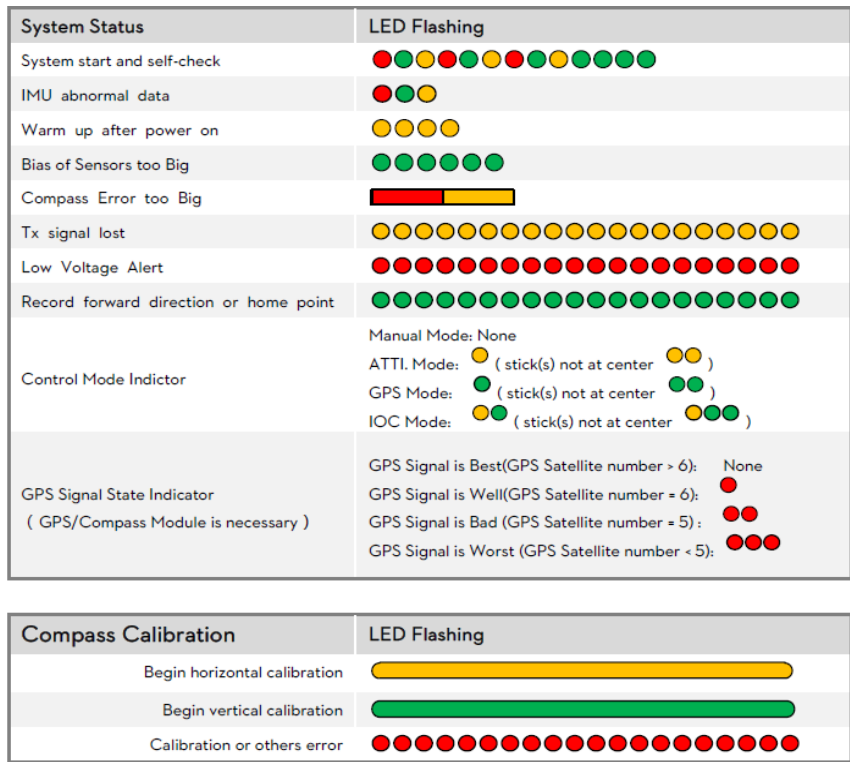

## <span id="page-34-0"></span> **Figura 14 Indicaciones para configuración del GPS**

Fuente:(DJI NAZA M LITE, 2014)

• Al identificar las señales de salida del controlador principal (MC) DJI NAZA M LITE se procede a conectar con el Arduino Uno, este al mismo tiempo se encuentra conectado con una antena 3Dr que sirve como receptor para recibir una señal enviada desde la PC mediante Matlab controlada por un Joystick (EXTREME 3D PRO).

<span id="page-34-1"></span>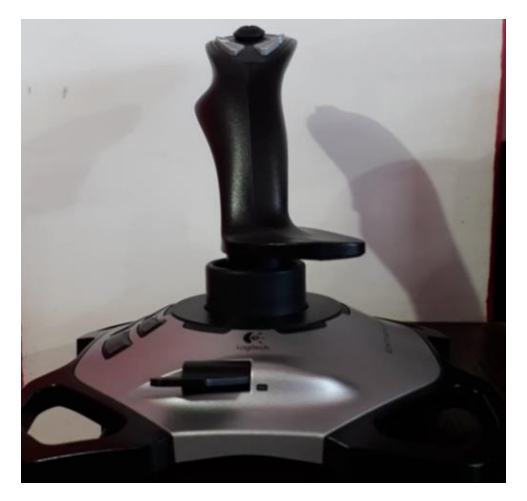

 **Figura 15 Joystick (Extreme 3D Pro)**

## <span id="page-35-0"></span>**3.3 CONFIGURACIÓN DEL SOFTWARE NAZA M LITE**

 Al recibir una señal al controlador principal (MC) DJI NAZA M LITE se procede a realizar la configuración mediante el software NAZA M LITE

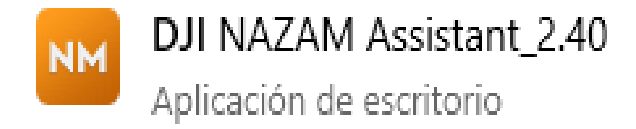

**Figura 16 Icono del software DJI NAZAM**

<span id="page-35-1"></span>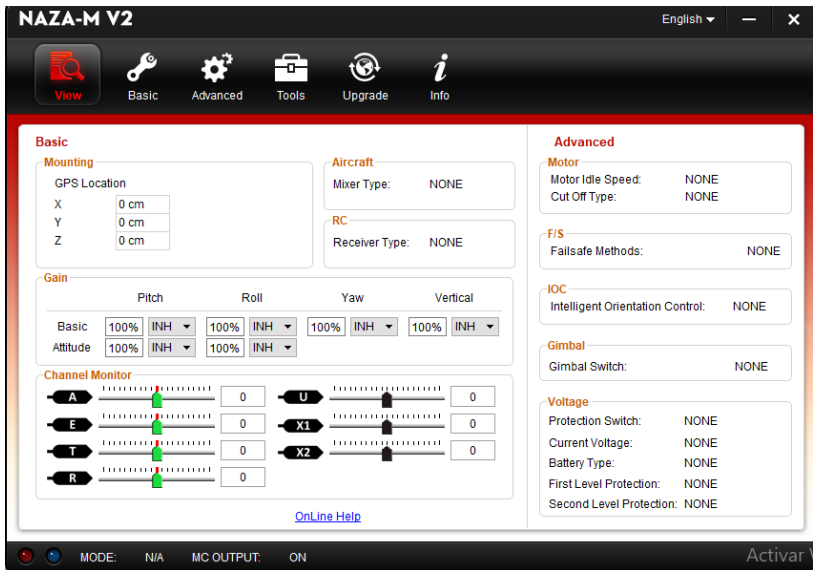

**Figura 17 Interfaz principal del software NAZA-M V2**

<span id="page-35-2"></span> Se conecta el DJI NAZA hacia la PC para reconocer el sistema en el software de configuración, en la pantalla el led color azul (MODE) titilará e indicará que ha sido reconocido el sistema estabilizador de vuelo DJI NAZA en el software. A demás se indica los valores de voltaje que se mostrará y cambiarán en tiempo real.

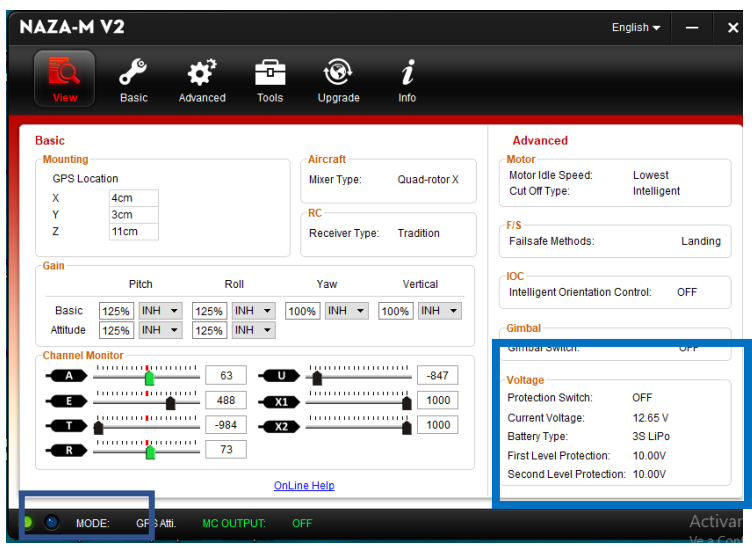

<span id="page-36-0"></span>**Figura 18 Reconocimiento del hardware en el software NAZA-M V2**

 Una vez reconocido el hardware se puede comprobar el movimiento de los diferentes ejes (canales) del UAV mediante el joystick.

| <b>NAZA-MV2</b>                                                          |                                                                                                    | $\boldsymbol{\mathsf{x}}$<br>English $\blacktriangleright$                                                                                                    |
|--------------------------------------------------------------------------|----------------------------------------------------------------------------------------------------|----------------------------------------------------------------------------------------------------|
| o,<br>Basic<br>Advanced<br>View                                          | i<br>÷<br>G<br><b>Tools</b><br>Upgrade<br>Info                                                                               |                                                                                                    |
| <b>Basic</b><br>Mounting<br><b>GPS Location</b>                          | <b>Aircraft</b><br>Mixer Type:<br>Quad-rotor X                                                                               | <b>Advanced</b><br><b>Motor</b><br>Lowest<br>Motor Idle Speed:<br>Cut Off Type:<br>Intelligent                                                                              |
| 4 <sub>cm</sub><br>x<br>Y<br>3cm<br>Ż<br>11cm                            | RC-<br><b>Receiver Type:</b><br><b>Tradition</b>                                                                             | $-FIS$<br><b>Failsafe Methods:</b><br>Landing                                                                                                    |
| Gain<br>Pitch<br>Roll<br>INH -<br><b>Basic</b><br>125%<br>125%           | Yaw<br>Vertical<br>INH -<br>$INH -$<br>$INH -$<br>100%<br>100%                                                               | <b>IOC</b><br>Intelligent Orientation Control:<br>OFF                                                                                                    |
| INH -<br>125%<br>Attitude<br>125%<br>hannel Monitor                      | INH -                                                                                                    | Gimbal<br><b>Gimbal Switch:</b><br>OFF                                                                                                    |
| 63<br>A<br>488<br>$-984$<br><b>The control of the control</b><br>73<br>R | <b>LU DE LE REGELE DE LES</b><br>$-847$<br>U<br>1000<br>X1<br><b><i>BELLEVILLE BELLEVILLE</i></b><br>1000<br>$\overline{X2}$ | Voltage<br><b>Protection Switch:</b><br>OFF<br><b>Current Voltage:</b><br>12.65 <sub>V</sub><br><b>Battery Type:</b><br>3S LiPo<br><b>First Level Protection:</b><br>10.00V |
|                                                                          | <b>OnLine Help</b>                                                                                                    | Second Level Protection: 10,00V                                                                                                    |

<span id="page-36-1"></span> **Figura 19 Verificación de los movimientos de los canales**

 Ingresar en la opción Basic/Aircraft, seleccionar el tipo de mezclador (MIXER TYPE) según sea la conveniencia, en este proyecto técnico se seleccionó un Quad-rotor Tipo X por sus características de funcionamiento, el software nos indica el sentido de giro de cada uno de los motores del UAV que están etiquetados como M1-M2-M3-M4 respectivamente.

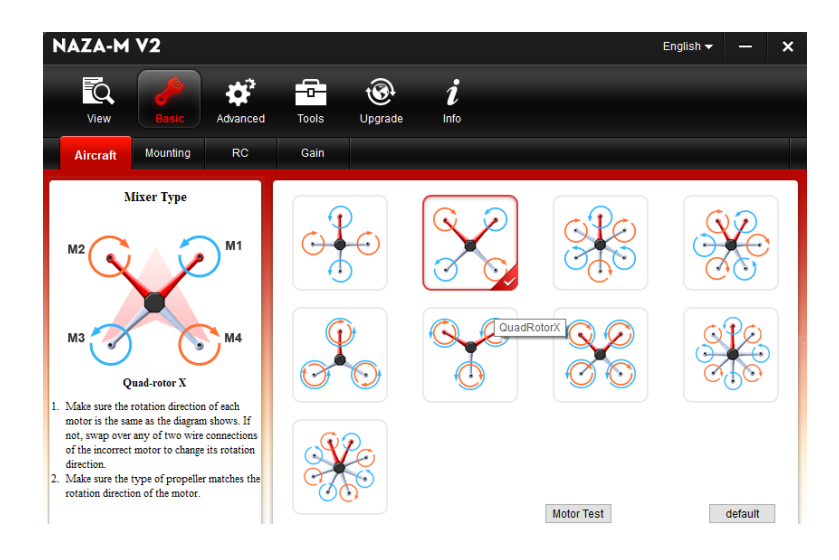

 **Figura 20 Selección del Quad-rotor Tipo X**

<span id="page-37-0"></span> Al ingresar en la opción Basic/Mounting, aparecen los valores de la posición donde estará ubicado el GPS en la estructura del drone; X=4cm, Y=3cm, Z=11cm. Además, el software de configuración indica como debe ser montado el sistema de estabilización de vuelo en la estructura del drone, éste ofrece una referencia para la instalación del kit de DJI NAZA.

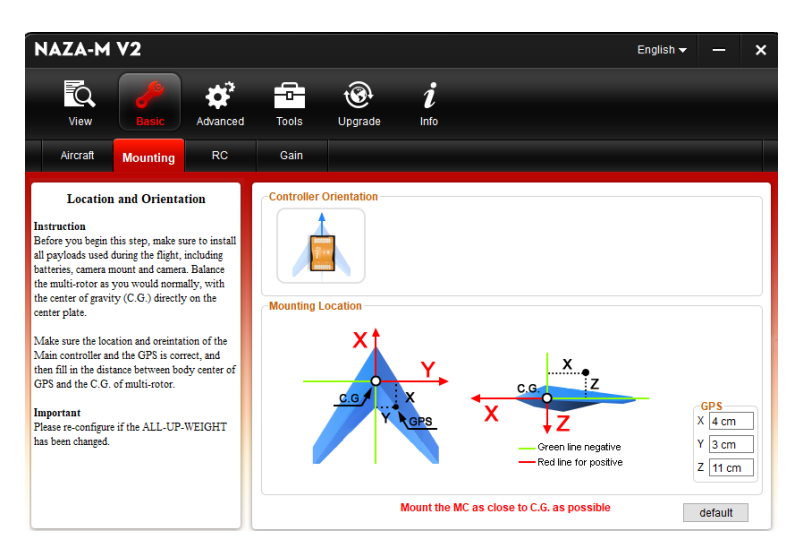

**Figura 21 Valores de la ubicación exacta del GPS**

<span id="page-37-1"></span> Ingresar en la opción Basic/RC, Seleccionar el tipo de receptor "TRADITION", Comprobar el movimiento de los Command Sticks y calibrarlos, escogiendo el modo de control de switch en los que tenemos:

**FAILSAFE** 

El modo de control failsafe no es aconsejable utilizar ya que perderá el control del vehículo aéreo no tripulado (UAV), salvo en casos de emergencia se lo puede utilizar ya que precede al aterrizaje de este.

• ATTI

El control en modo atti ayuda a mantener una actitud estable pero no es capaz de controlar el desplazamiento a causa de factores como en este caso es el viento.

• MANUAL

El modo manual es un vuelo acrobático que es utilizado o recomendado para personas con experiencia en el manejo de este.

 Finalmente seleccionar el "Modo de vuelo GPS" que es el que se utilizó, ya que este modo cuenta con un control de orientación inteligente y es capaz de controlar el desplazamiento que es causado por el viento.

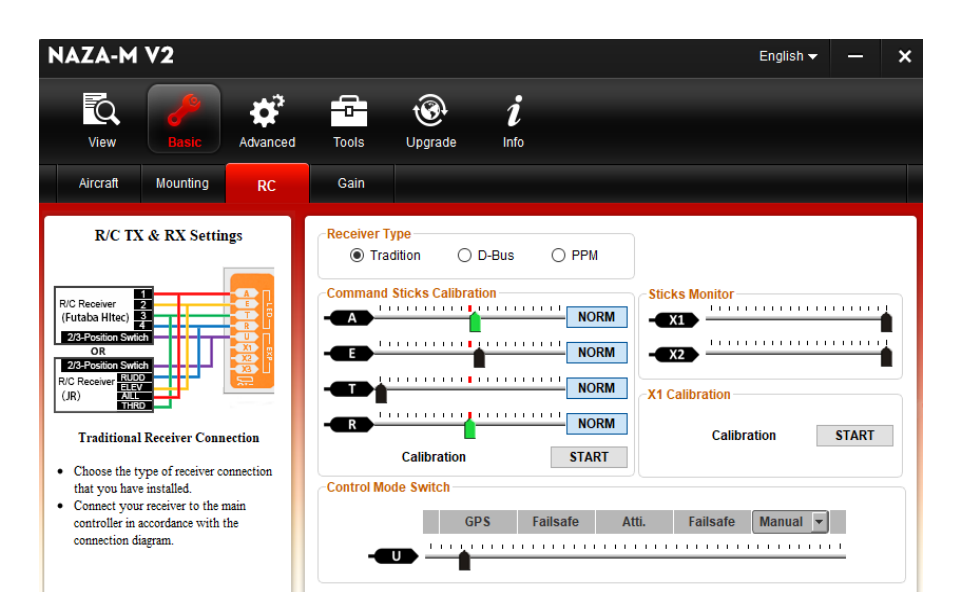

<span id="page-38-0"></span> **Figura 22 Selección de Tipo de Receptor y Modo de Vuelo**

 Ingresar en la opción Basic/Gain, se puede observar el valor de las ganancias para el control optimo del vehículo aéreo no tripulado.

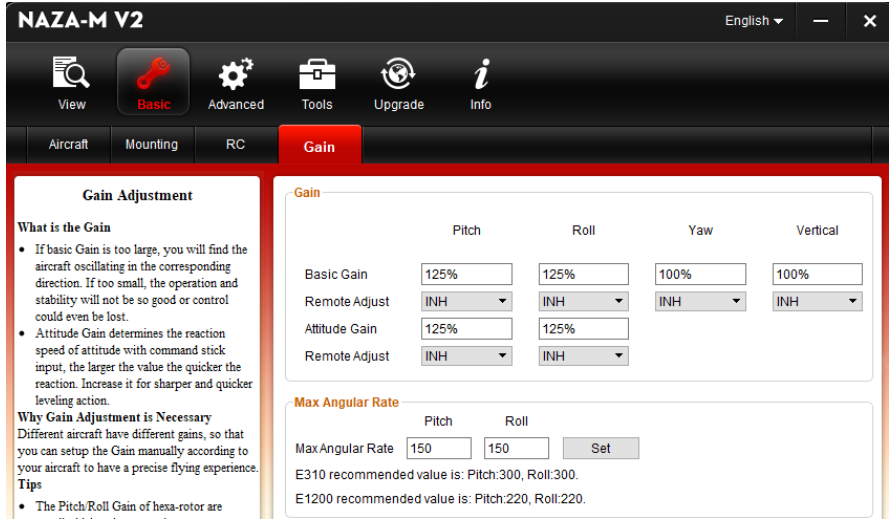

<span id="page-39-0"></span> **Figura 23 Valores de ganancia del UAV**

 Ingresar en la opción Advanced/Motor, se selecciona LOW para que los motores arranquen con velocidad baja, al arrancar con baja velocidad se evita corrientes picos que puedan afectar el buen funcionamiento de los motores y también se selecciona el corte tipo "INTELLIGENT".

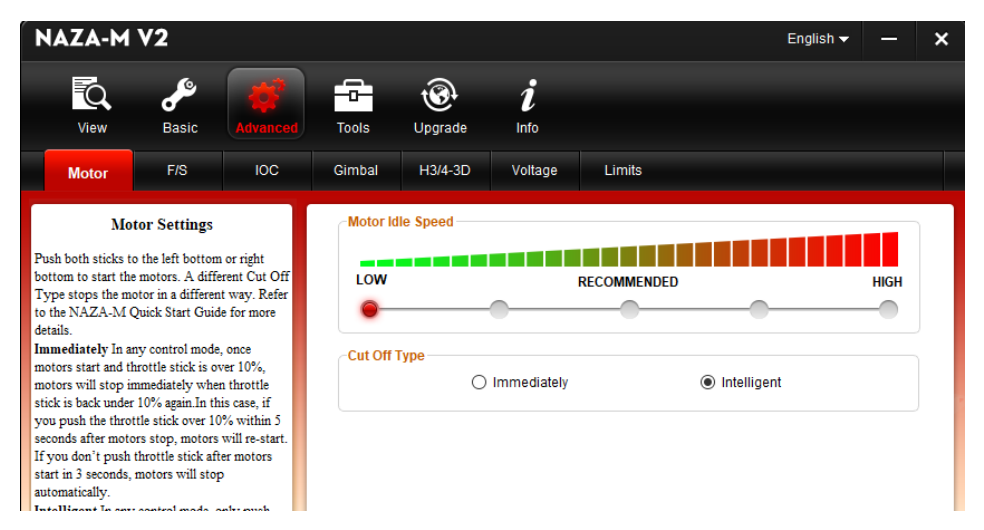

**Figura 24 Selección de velocidad de arranque de los motores**

<span id="page-39-1"></span> Ingresar en la opción Advanced/Motor, colocar en el primer y el segundo nivel el valor de protección para descarga de batería, lo más recomendable es no permitir que la tensión de la LiPo 3S descienda menos de los 10 v.

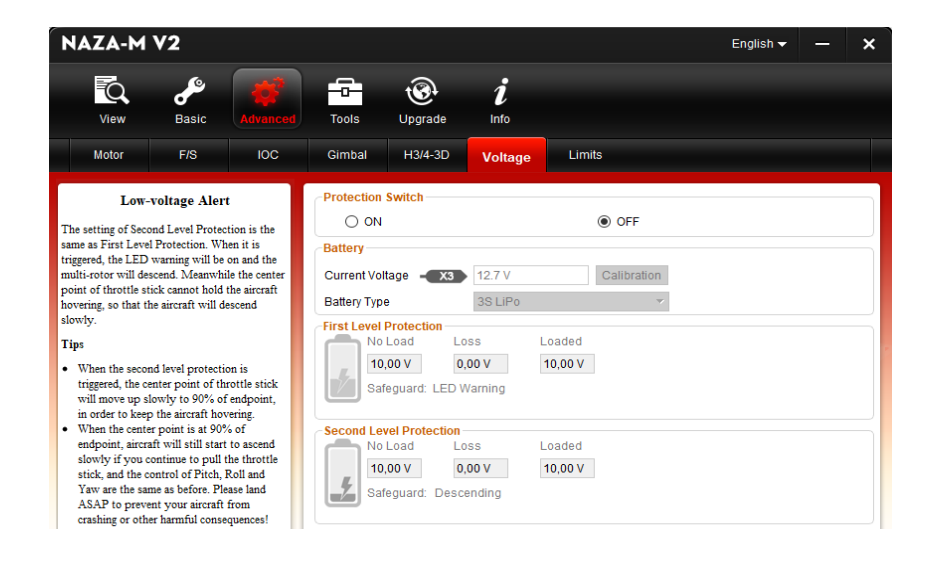

<span id="page-40-0"></span> **Figura 25 Valores para protección de descarga de LiPo 3S**

 Ingresar en Tools y verificar que todos los parámetros antes mencionados estén correctos para exportar los datos hacia el controlador. Finalmente, chequear el estado del IMU y exportar los parámetros.

<span id="page-40-1"></span>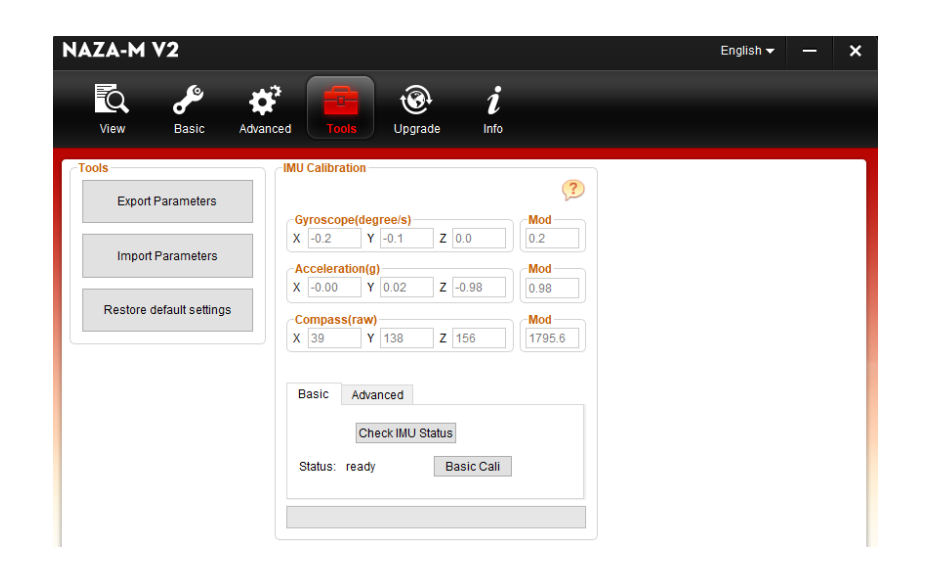

**Figura 26 Exportación de parámetros hacia el controlador DJI NAZA**

### <span id="page-41-0"></span>**3.4 DESARROLLO DE LA INTERFAZ**

#### <span id="page-41-1"></span>**3.4.1 INTERFAZ EN ELSOFTWARE MATLAB GUI**

 Matlab GUI es un entorno que permite realizar interfaces graficas que hace fácil la interacción entre el usuario y el programa en ejecución. Los diferentes elementos que se puede encontrar en el entorno GUI factibles para la programación son: botones, deslizadores, textos de descripción, menú de selección entre otros como se muestra en la figura 2.26.

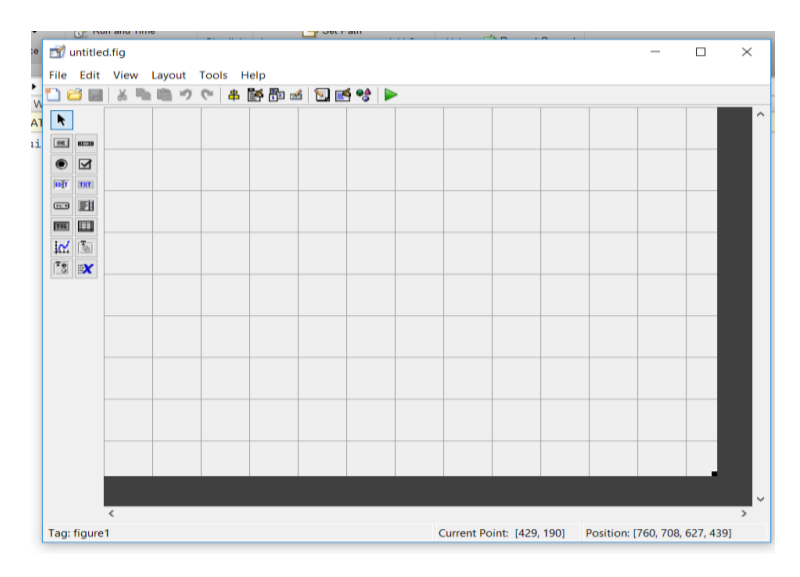

<span id="page-41-2"></span> **Figura 27 Interfaz Grafica** 

 Al crear una nueva interfaz gráfica se abre una ventana del panel principal que es el entorno de desarrollo donde van los elementos de acuerdo a nuestras necesidades, al realizar la compilación del entorno GUI automáticamente se generan dos archivos el M-file (.m) el cual almacena las funciones asociadas con cada elemento que contiene toda la programación de la interfaz gráfica y el Fig-file (.fig) que contiene la descripción completa del GUI siendo así que los dos archivos funcionan de manera acoplada, es decir, cada elemento que consta en el archivo .fig es un elemento programable a través de sus propiedades o Callbacks ya que tiene una sentencia de ejecución en el archivo .m la cual se lleva a cabo cada vez que el usuario modifique las propiedades de cada elemento.

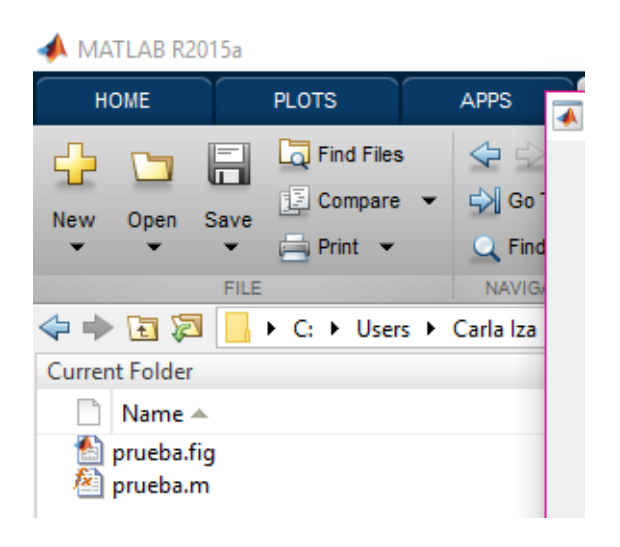

**Figura 28 Archivos M-file (.m) y Fig-file (.fig)**

<span id="page-42-0"></span>Cada elemento que se utilice en la programación cuenta con propiedades para modificar su color, el string entre otras modificaciones

| 說後  11 m.                 |          |                       |   |
|---------------------------|----------|-----------------------|---|
| DeleteFcn                 | 圝        |                       |   |
| Enable                    |          | on                    |   |
| El Extent                 |          | [00111.462]           |   |
| FontAngle                 |          | normal                |   |
| FontName                  |          | MS Sans Serif         |   |
| FontSize                  |          | 8.0                   |   |
| FontUnits                 |          | points                |   |
| FontWeight                |          | normal                |   |
| <b>El ForegroundColor</b> | ۰        | ▬                     |   |
| HandleVisibility          |          | on                    |   |
| HitTest                   |          | on                    |   |
| HorizontalAlignment       |          | center                |   |
| Interruptible             |          | on<br>⊵               |   |
| KeyPressFcn               | a.       |                       |   |
| ListboxTop                |          | 1.0                   | j |
| May.                      |          | 1.0                   | ð |
| Min                       |          | 0.0                   |   |
| E Position                |          | [29.4 20.308 10.4 1.0 |   |
| SelectionHighlight        |          | on.                   |   |
| El SliderStep             |          | [0.01 0.1]            |   |
| String                    | <b>R</b> | <b>Static Text</b>    |   |
| Style                     |          | text                  |   |
| Tag                       |          | text1                 |   |
| TooltipString             |          |                       | é |
| <b>UIContextMenu</b>      |          | <none></none>         | X |
| Units                     |          | characters            |   |
| <b>UserData</b>           |          | [0x0 double array]    |   |
| Value                     | A        | [0.0]                 |   |
| Visible                   |          | ön                    |   |

<span id="page-42-1"></span>**Figura 29 Propiedades de cada elemento**

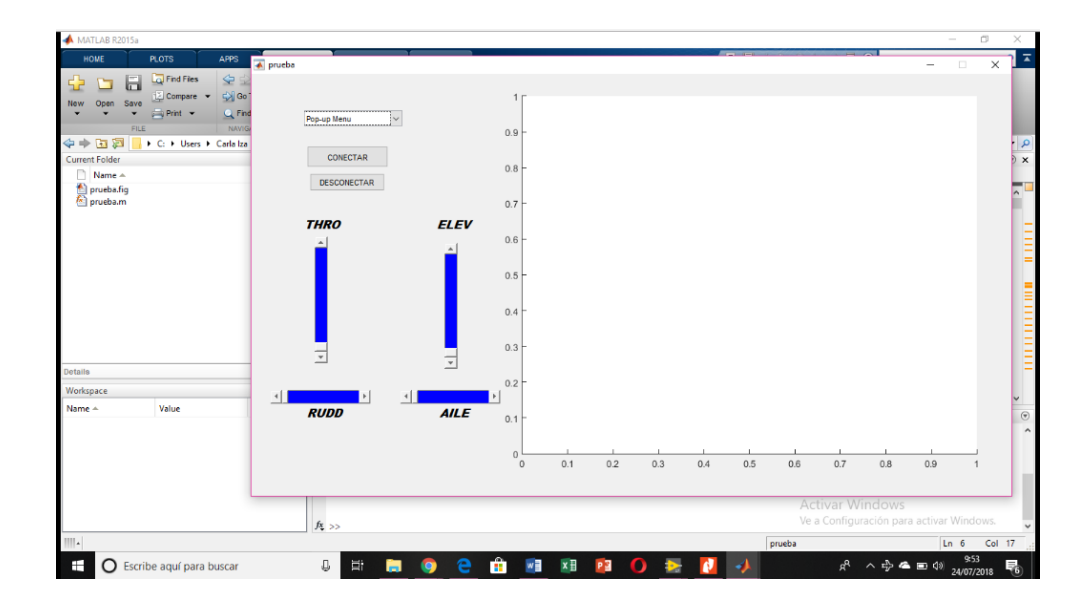

<span id="page-43-1"></span>**Figura 30 Interfaz Principal del Telecontrol**

## <span id="page-43-0"></span>**3.4.2 DESCRIPCION DE LOS ELEMENTOS UTILIZADOS EN LA PROGRAMACION**

## **A. ELEMENTO "AXES"**

Este elemento sirve para mostrar gráficos e imágenes en el entorno GUI, es así como la selección de puntos comprendidos en su interior indica cómo se está manipulando el joystick y como el dron sigue sus señales.

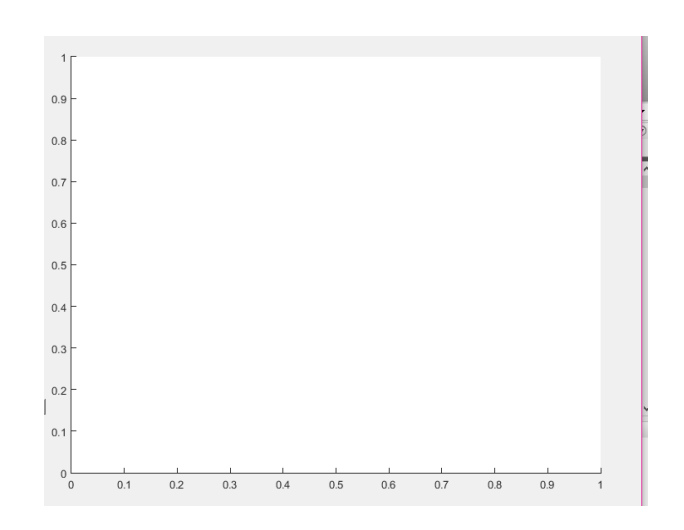

<span id="page-43-2"></span>**Figura 31Elementos "AXES" de la interfaz de Navegación**

## **B. ELEMENTO "PUSH BUTTON"**

Este elemento tiene su propio callback es decir es la propiedad que nos permite ejecutar una acción al momento de presionar el botón, los botones utilizados en esta programación son:

## • **BOTÓN "CONECTAR"**

Genera la conexión de la trama preestablecida en la programación y se empieza a realizar el control del UAV.

## • **BOTÓN "DESCONECTAR"**

Corta la comunicación con la antena receptora 3DR, suspendiendo la comunicación serial utilizado durante todo este proceso.

<span id="page-44-0"></span>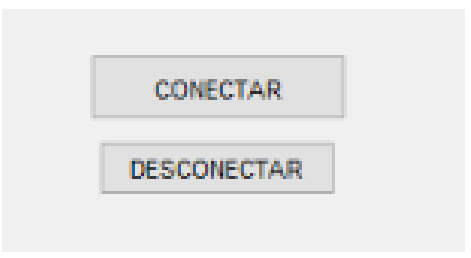

 **Figura 32 Botones de indicación** 

## **C. ELEMENTO "POP-UP MENU"**

Este elemento permite elegir el puerto de comunicación serial utilizado durante todo este proceso.

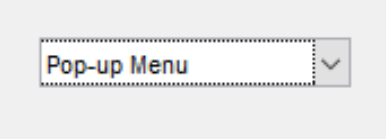

<span id="page-44-1"></span>**Figura 33 Elemento Pop-Up Menu**

### **D. ELEMENTO "SLIDER"**

Este elemento puede representar un valor de rangos mediante el deslizamiento de un indicador. En esta programación se incorporó cuatro elementos como se muestra en la figura 34, cada uno brinda una acción diferente sobre los ejes de rotación.

#### • **THRO**

Este slider indica la velocidad de giros de los cuatro motores, es decir este elemento controla la altitud de vuelo del UAV.

#### • **RUDD**

Este elemento ejerce un cambio en la velocidad de los motores que giran en oposición, disminuyendo la velocidad de un par de motores mientras que eleva la del otro par provocando que el UAV gire horizontalmente sobre su eje.

### • **ELEV**

En este slider la velocidad de giro de los motores laterales es constante, mientras que uno de los motores longitudinales aumenta la velocidad y el otro motor disminuye su velocidad provocando un desplazamiento longitudinal.

### • **AILE**

Este elemento a diferencia del slider ELEV mantiene constante la velocidad de giro de los motores longitudinales, disminuyendo la velocidad de uno de los motores laterales y aumenta la velocidad del otro, consiguiendo un desplazamiento lateral.

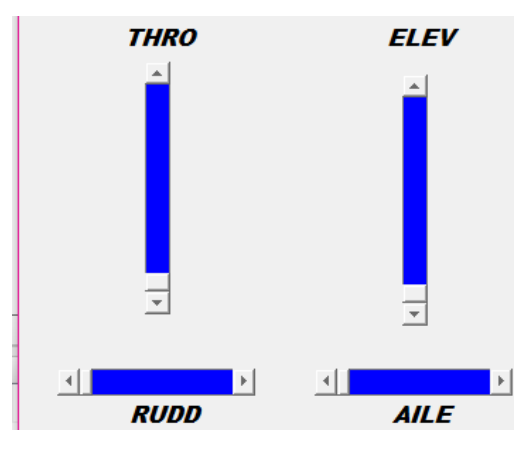

<span id="page-45-0"></span> **Figura 34 Slider de control**

 Después de haber realizado la interfaz en GUI se crea automáticamente un código que la interfaz necesita para su funcionamiento.

• Al inicio de la programación se crea la función varargout que quiere decir que va a declararse el último argumento de una función, recopilando todas las entradas o salidas desde ese punto en adelante.

```
MATLAB Production Server | R2015a | bin |
   Editor - C:\Users\Carla Iza\Desktop\dron\prueba.m
\widehat{\mathbf{v}}prueba.m \mathbb{X} +
      \mathbf{1}\Box function varargout = prueba (varargin)
     \overline{2}\exists & PRUEBA MATLAB code for prueba.fig \{.\cdot\}22.23
            | % Edit the above text to modify the response to help prueba
     24
     25
            \frac{1}{2} Last Modified by GUIDE v2.5 24-Jun-2018 08:24:15
     26^{\circ}27
             % Begin initialization code - DO NOT EDIT
     28 -qui Singleton = 1;
     29 -qui State = struct ('gui Name',
                                                        mfilename, ...
     30
                                    'gui_Singleton', gui_Singleton, ...
                                     Loui OnoningFont Annuala OnoningFon
     \overline{21}
```
<span id="page-46-0"></span> **Figura 35 Inicio de la programación** 

<span id="page-46-1"></span>• Al mismo tiempo que se creó la interfaz en GUI con cada elemento se programó automáticamente partes de su programación.

```
93
        % --- Executes during object creation, after setting all properties.
94 | Function listaCOM CreateFcn(hObject, eventdata, handles)
95
    \Box $ hObject handle to listaCOM (see GCBO)
96
        % eventdata reserved - to be defined in a future version of MATLAB
      + $ handles empty - handles not created until after all CreateFcns called
97
98
99
       % Hint: popupmenu controls usually have a white background on Windows.
100
        % See ISPC and COMPUTER.
       if ispc && isequal(get(hObject,'BackgroundColor'), get(0,'defaultUicontrolBackgroundColor'))
101 -102 -set(hObject, 'BackgroundColor', 'white');
103 -L end
104
105
       % --- Executes on button press in btnCon.
10<sup>2</sup>
```
**Figura 36 Programación de la interfaz GUI**

- En nuestro caso toda la programacion se lleva a cabo en la funcion del boton " CONECTAR" ya que este boton al ser seleccionado inicia toda la programacion, que la describire a continuacion:
	- Se programa global run que indica la ejecucion del programa/ lista de menu que da funcion a un la conexion de un puerto USB.
	- Luego se programa las caracteristicas del puerto en las que se configura la velocidad a 57600 baudios/ bit de parada / el dato de bit que va entre 5 y 8 / la pariedad.
	- Al terminar la configuracion se indica el carácter de finalizar el envio siendo esto el nuemro de bytes que se va a enviar o recibir durante un tiempo establecido.

```
Editor - C:\Users\Carla lza\Desktop\dron\prueba.m
| prueba.m \times +
        % --- Executes on button press in btnCon.
105
106
107 | Function btnCon Callback (hObject, eventdata, handles)
108 B hObject handle to btnCon (see GCBO)
109
        % eventdata reserved - to be defined in a future version of MATLAB
110$ handles structure with handles and user data (see GUIDATA)
111 -global run;
112 -run=1;
113 -contenido = cellstr( get( handles.listaCOM, 'String' ) );
114 -| puerto = contenido{ get( handles.listaCOM, 'Value' ) };
115 -S = serial (parento);
116 -set ( S, 'Baudrate', 57600 );
                                         % se configura la velocidad a 57600 Baudios
       set( S, 'StopBits', 1 );
                                         % se configura bit de parada a uno
117 -\vert set( S, 'DataBits', 8);
118 -% se configura que el dato es de 8 bits, debe estar entre 5 y 8
       set (S, 'Parity', 'none' );
119 -% se configura sin paridad
120 -| set (S, 'Terminator', 'CR/LF' ); \ \ \ & caracter con que finaliza el envío
121 -set (S, 'OutputBufferSize', 50 ); % es el numero de bytes a enviar
122 -set (S, 'InputBufferSize', 50); % es el numero de bytes a recibir
123 -set( S, 'Timeout', 5 );
                                         % 5 segundos de tiempo de espera
       fopen(S);
124 -125<sup>2</sup>
```
## <span id="page-47-0"></span>**Figura 37 Programación de configuración del puerto USB**

• Al finalizar la configuracion del puerto USB se realiza la programacion para el control del joystick en el que se calibro el punto exacto del GPS, la desactivacion de los motores y cada uno de los controles que va a realizar en este caso THRO, AILE, ELEV, RUDD.

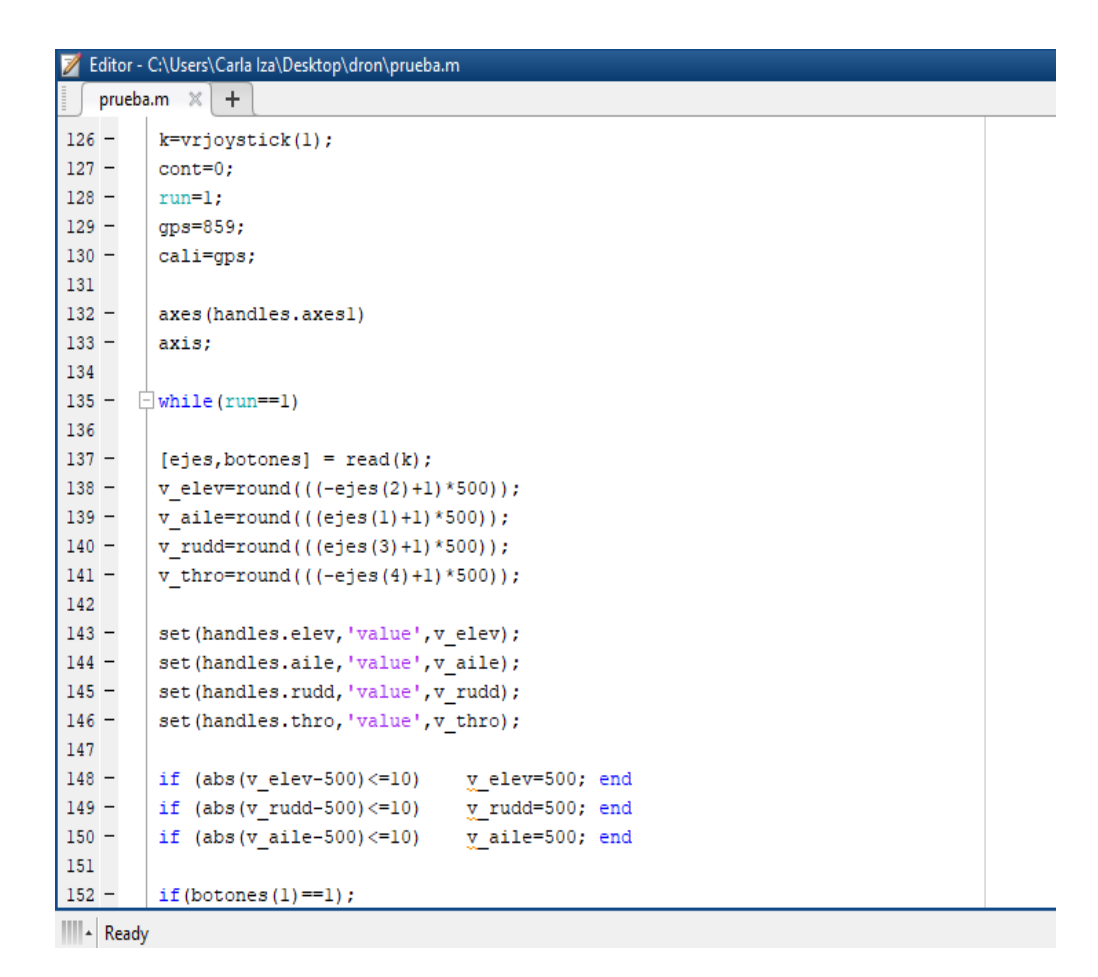

<span id="page-48-1"></span> **Figura 38 Programación de control de los slider**

### <span id="page-48-0"></span>**3.5 COMUNICACIÓN INALAMBRICA**

 Para realizar la comunicación inalámbrica entre Matlab y el UAV se contempló la necesidad de utilizar una antena telemétrica 3DR de 915 Mhz.

 La verificación de la comunicación entre la antena transmisora y la receptora se utilizó el software SikRadio Confing 1.4 como se muestra en la figura.

| ComPort<br>COM <sub>10</sub><br>Port<br>57600<br>Baud | $\checkmark$<br>$\checkmark$ | 1. Please Select the comport<br>and baudrate for your Sk Radio.<br>2. Then click load settings.                     |                                   |                 |                             | <b>Sik RADIO</b>                 |                            |
|-------------------------------------------------------|------------------------------|----------------------------------------------------------------------------------------------------|-----------------------------------|-----------------|-----------------------------|----------------------------------|----------------------------|
| Settings                                              |                              | Save<br>Load<br>Settings<br>Settings                                                                                | <b>Unload Firmware</b><br>(Local) |                 | Reset to<br><b>Defaults</b> | <b>Unload Custom</b><br>Firmware | <b>Status Leds</b>         |
| Local<br>Version<br><b>RSSI</b>                       | SK 1.9 on HM-TRP             | <b>FREQ 915</b><br>L/R RSSI: 123/123 L/R noise: 18/14 pkts: 155<br>be=0 $n$ e=0 stx=0 srx=0 ecc=0/0 temp=-276 dco=0 | DEVICE I<br><b>D_HM_TR</b>        | Remote          | SiK 1.9 on HM-TRP           |                                  | DEVICE 1<br><b>D_HM_TR</b> |
| Format                                                | 25                           | Min Frea                                                                                                    | 915000<br>$\checkmark$            | Format          | 25                          | Min Frea                         | 91500<br>$\checkmark$      |
| Raud                                                  | 57<br>$\checkmark$           | Max Freq                                                                                                    | 928000<br>$\checkmark$            | Raud            | 57<br>$\checkmark$          | Max Freq                         | 895000<br>$\checkmark$     |
| Air Speed                                             | 64<br>$\checkmark$           | # of Channels                                                                                                    | 50<br>$\checkmark$                | Air Soeed       | 64<br>$\checkmark$          | # of Channels                    |                            |
| Net ID                                                | 25<br>$\checkmark$           | Duty Cycle                                                                                                    | 100<br>$\checkmark$               | Net ID          | 25<br>$\checkmark$          | Duty Cycle                       | $\sim$                     |
| <b>Tx Power</b>                                       | 20<br>$\checkmark$           | I BT Resi                                                                                                    | 'n<br>$\checkmark$                | <b>Tx Power</b> | 20<br>$\sim$                | I BT Rasi                        | $\sim$                     |
| FCC.                                                  | ☑                            | <b>RTSCTS</b>                                                                                                    |                                   | FCC.            | ☑                           | <b>RTS CTS</b>                   |                            |
| Maylink                                               | Maylink<br>$\checkmark$      | Max Window (ms) 131                                                                                                 | $\checkmark$                      | Mavlink         | Mawlink<br>$\checkmark$     | Max Window (ms) 33               | $\checkmark$               |
| Op Resend                                             | ☑                            | <b>AES</b> Encryption                                                                                               |                                   | Op Resend       | ☑                           | <b>AES</b> Encryption            |                            |
| GPI1 1R/CIN                                           |                              | <b>AES Kev</b>                                                                                                    |                                   | GPI1 1R/CIN     |                             | <b>AES Kev</b>                   |                            |
| GPI1 1R/COUT                                          |                              | F<br>Settings for Standard Mavlink                                                                                  |                                   | GPI1 1R/COUT    |                             | Ė                                |                            |

<span id="page-49-1"></span>**Figura 39 Identificación de cada elemento de la interfaz**

## <span id="page-49-0"></span>**3.5.1 CONFIGURACION DE LA ANTENA 3DR**

 Para configurar la antena telemétrica 3DR tanto transmisor como receptor se alimenta a RX con 5 V debido a que es tecnología TTL como se muestra en la figura y el transmisor se conecta a un puerto USB de la computadora como se muestra en la figura.

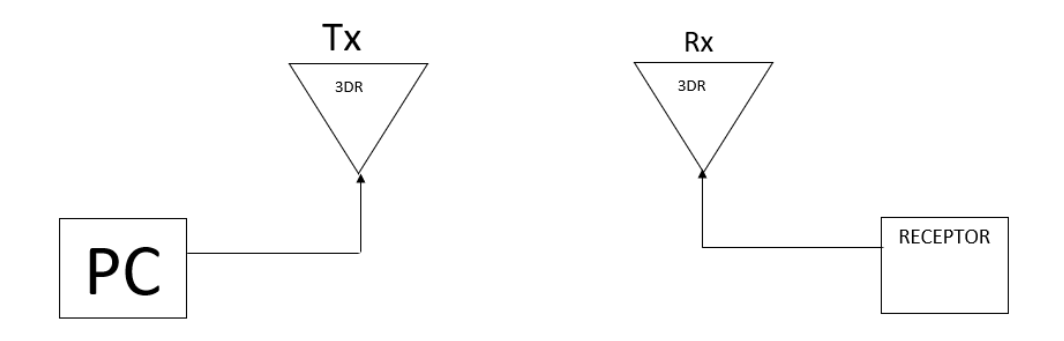

<span id="page-49-2"></span> **Figura 40 Alimentación de receptor y el transmisor**

 Una vez alimentadas las antenas en el software se elige el puerto en la que la antena transmisora se encuentra conectada, al momento de configurar la antena transmisora se puedo constatar que la velocidad de transmisión de la antena 3DR es 57600 bps (baudios por segundo) este valor viene dado directamente del fabricante.

 Seguidamente se da clic en Load Settings obteniendo diferentes parámetros tanto del transmisor como del receptor, es importante mencionar que para tener una conexión fiable los valores mostrados en el programa deben ser iguales, como se muestra en la figura 41, ya que si uno es diferente no existe la transmisión de datos.

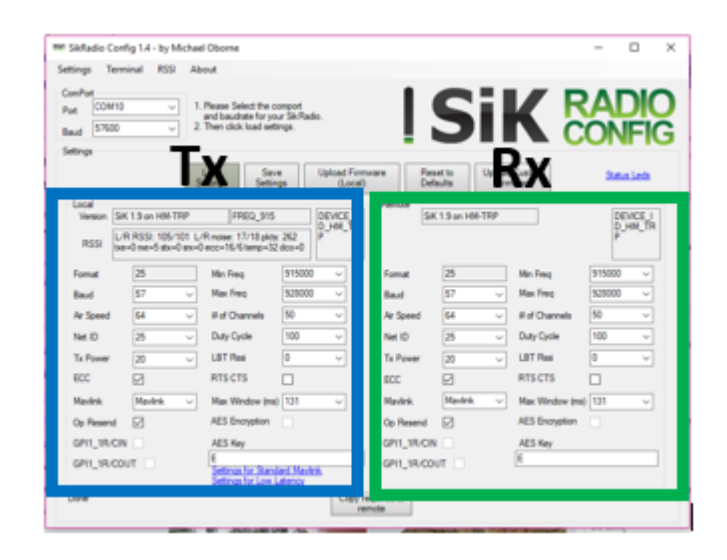

 **Figura 41 Parámetro de Tx y Rx**

<span id="page-50-0"></span> Para verificar que exista comunicación entre el transmisor (Tx) y el receptor (Rx): clic RSSI / revisión del puerto / revisión de la velocidad de transmisión / connect.

 Para comprobar una buena comunicación la línea roja y verde de la siguiente figura 42 deben estar relacionas entre sí.

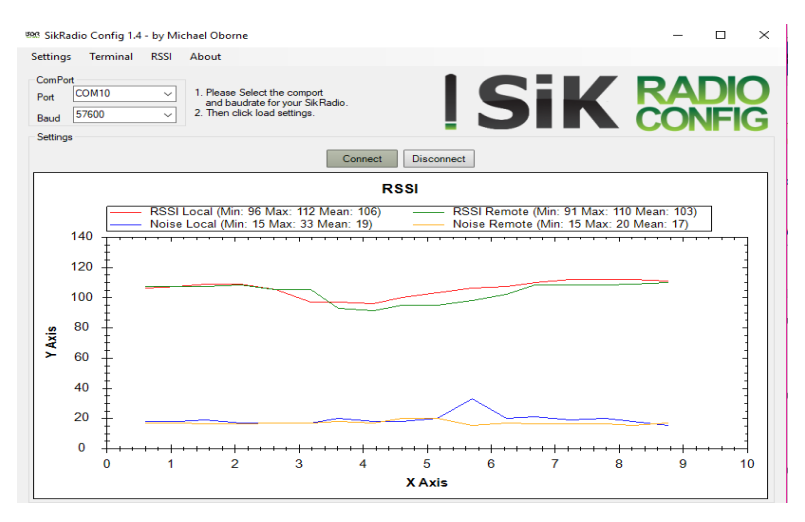

<span id="page-50-1"></span>**Figura 42 Verificación de Comunicación entre Tx y Rx**

#### <span id="page-51-0"></span>**3.6 PROGRAMACION EN ARDUINO**

#### <span id="page-51-1"></span>**3.6.1. RECEPCION DE DATOS**

 Una vez realizada interfaz de programación en Matlab se procede a realizar la programación en Arduino Uno como se muestra a continuación:

• Primero se realizó la definición de los pines que tiene Arduino que generan PWM.

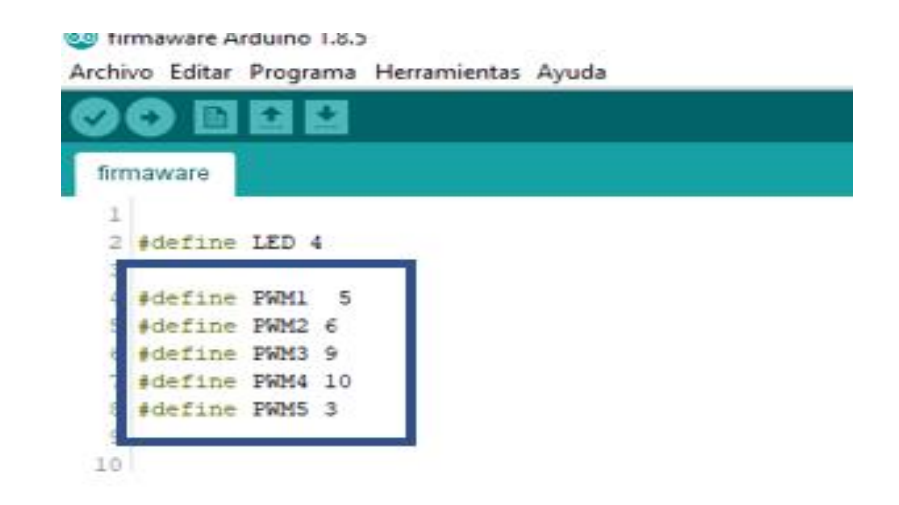

 **Figura 43 Pines que generan PWM en Arduino Uno**

<span id="page-51-2"></span>• El enunciado de "void setup" se incluyó el inicio de la comunicación serial para la conexión con Matlab a una velocidad de 97600 baudios

```
void setup() {
  Serial.begin(57600);
  // put your setup code here, to run once:
pinMode(LED, OUTPUT);
pinMode(PWM1,OUTPUT);
pinMode (PWM2, OUTPUT);
pinMode (PWM3, OUTPUT);
pinMode (PWM4, OUTPUT);
pinMode (PWM5, OUTPUT);
```
<span id="page-51-3"></span>**Figura 44 Establece la velocidad de datos en bits por segundo (baudios) para la transmisión de datos en serie**

• Se realiza la programación para establecer el movimiento que van a generar el RUDD, THRO, ELEV, AILE.

```
44
45 void loop () {
46serialEvent();
47 if (micros ()-tl>tiempo) {
48 tl=micros();
49 digitalWrite (PWM1, HIGH);
50 delayMicroseconds (angulo) ;
51 digitalWrite (PWM1, LOW);
52 }
53
54 if (micros () -t2 > tiempo) {
55 t2 = micros();
56 digitalWrite (PWM2, HIGH);
57 delayMicroseconds (elevacion) ;
58 digitalWrite (PWM2, LOW) ;
59
60 }
61
62 if (micros ()-t3>tiempo) {
63 t3=micros();
64 digitalWrite (PWM3, HIGH);
65 delayMicroseconds (aceler) ;
66 digitalWrite (PWM3, LOW);
67
68 }
69 if (micros ()-t4>tiempo) {
70 + 4 - micros N
```
## <span id="page-52-0"></span>**Figura 45 "serialEvent" permite recibir datos seriales de una forma parecida a una interrupción o de forma asíncrona**

• Se define la posición del RUDD, THRO, ELEV, AILE para desbloquear motores y así poder controlar al UAV.

#### @ firmaware Arduino 1.8.5

Archivo Editar Programa Herramientas Ayuda

|     | firmaware                                |
|-----|------------------------------------------|
| 116 | $pwm4 = atoi(p);$                        |
| 117 | $p = strchr(p, ' ') + 1;$                |
| 118 | $cali = atoi(p);$                        |
| 119 |                                          |
| 120 |                                          |
| 121 |                                          |
| 122 | $index=0:$                               |
| 123 |                                          |
| 124 | angulo=map(pwml, 0, 1000, 1000, 2000);   |
| 125 | if (angulo<1000) angulo=1000;            |
| 126 | if (angulo $>2000$ ) angulo=2000;        |
| 127 |                                          |
| 128 | elevacion=map(pwm2,0,1000,1000,2000);    |
| 129 | if(elevacion<1000)elevacion=1000;        |
| 130 | if(elevacion>2000)elevacion=2000;        |
| 131 |                                          |
| 132 | aceler=map(pwm3,0,1000,1000,2000);       |
| 133 | if(aceler<1000)aceler=1000;              |
| 134 | if(aceler>2000)aceler=2000;              |
| 135 |                                          |
| 136 | giro=map(pwm4,0,1000,1000,2000);         |
| 137 | if $(qiro<1000) qiro=1000$ ;             |
| 138 | if( $qiro>2000$ ) $qiro=2000$ ;          |
| 139 |                                          |
| 140 |                                          |
| 141 | calibrar=map(cali, 0, 1000, 1000, 2000); |
| 142 | if(calibrar<1000)calibrar=1000;          |
| 143 | if(calibrar>2000)calibrar=2000;          |
| 144 |                                          |

## <span id="page-53-0"></span> **Figura 46 Desbloqueado de motores**

- Una vez concluida la programación se procede a realizar la compilación y verificación de algún error en el sketch.
- Comprobada la compilación se procede a subir el programa.

<sup>o</sup> firmaware Arduino 1.8.5

Archivo Editar Programa Herramientas Ayuda

<span id="page-54-0"></span>

|                          | firmaware                                                                                                    |
|--------------------------|----------------------------------------------------------------------------------------------------|
| 116                      | $pwm4 = atoi(p);$                                                                                                    |
| 117                      | $p = strchr(p, ' ' ) + 1;$                                                                                                    |
| 118                      | $cali = atoi(p);$                                                                                                    |
| 119                      |                                                                                                    |
| 120                      |                                                                                                    |
| 121                      |                                                                                                    |
| 122                      | $index=0:$                                                                                                    |
| 123                      |                                                                                                    |
| 124                      | angulo=map(pwml, 0, 1000, 1000, 2000);                                                                                                    |
| 125                      | if (angulo < $1000$ ) angulo = $1000$ ;                                                                                                    |
| 126                      | if (angulo $>2000$ ) angulo=2000;                                                                                                    |
| 127                      |                                                                                                    |
| 128                      | elevacion=map(pwm2,0,1000,1000,2000);                                                                                                    |
| 129                      | if(elevacion<1000)elevacion=1000;                                                                                                    |
| 130                      | if(elevacion>2000)elevacion=2000;                                                                                                    |
| 131                      |                                                                                                    |
| 132                      | aceler=map(pwm3,0,1000,1000,2000);                                                                                                    |
| 133                      | if(aceler<1000)aceler=1000;                                                                                                    |
| 134                      | if(aceler>2000)aceler=2000;                                                                                                    |
| 135                      |                                                                                                    |
| 136                      | qiro=map(pwm4,0,1000,1000,2000);                                                                                                    |
| 137                      | if $(qiro<1000) qiro=1000;$                                                                                                    |
| 138                      | if (giro $>$ 2000) giro=2000;                                                                                                    |
| 139                      |                                                                                                    |
| 140                      |                                                                                                    |
| 141                      | calibrar=map(cali, 0, 1000, 1000, 2000);                                                                                                    |
| 142                      | if(calibrar<1000)calibrar=1000;                                                                                                    |
| 143                      | if(calibrar>2000)calibrar=2000;                                                                                                    |
| 144                      |                                                                                                    |
|                          | Compilado                                                                                                    |
| $\overline{\phantom{a}}$ | El Sketch usa 3734 bytes (11%) del espacio de almacenamiento de programa. El<br>Las variables Globales usan 495 bytes (24%) de la memoria dinámica, dejando |

**Figura 47 Compilación y verificación de error en el sketch**

#### <span id="page-55-0"></span>**3.7 ANALISIS DE RESULTADO**

 Una vez terminado el drone se procedió a realizar las pruebas para comprobar su comportamiento y estabilidad, en lo que se concluye que el control multi-rotor es viable para realizar la ejecución de vuelo gracias a la interfaz desarrollada en el software Matlab GUI controlada por un Joystick (EXTREME 3D PRO).

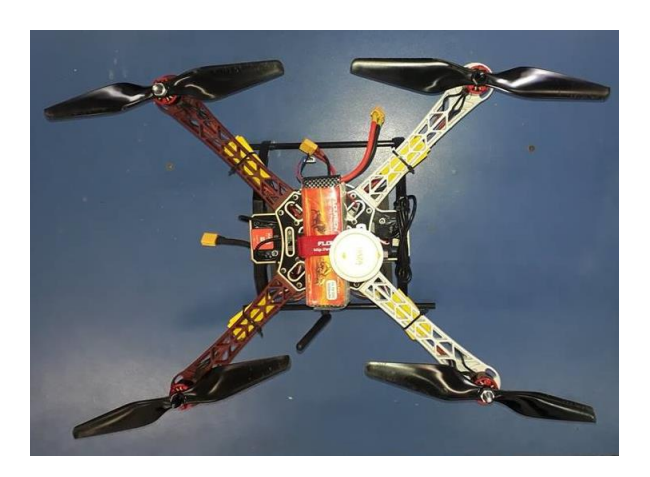

 **Figura 48 Drone ensamblado**

<span id="page-55-1"></span> En la siguiente figura se puede constatar la eficiencia de la navegación, cabe recalcar que la estabilidad de vuelo tiene una variación de posición que es generada por las perturbaciones del viento.

<span id="page-55-2"></span>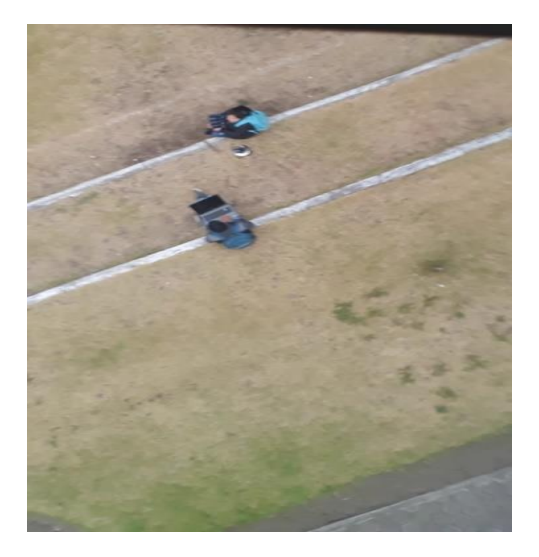

 **Figura 49 Drone en vuelo**

 Finalmente, en la siguiente figura se muestran los elementos y herramientas necesarias para realizar el control de la plataforma multirotor mediante la interfaz Matlab.

<span id="page-56-0"></span>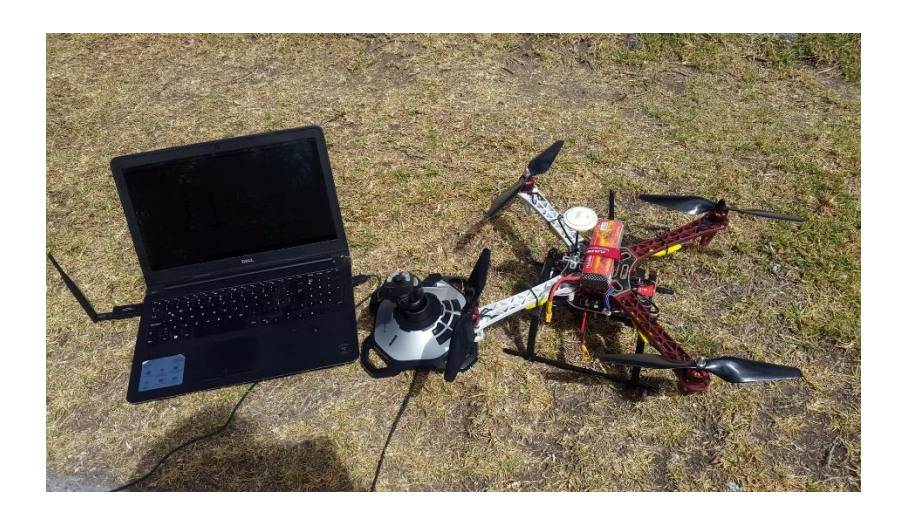

**Figura 50 Elementos para realizar el control**

## **CAPITULO IV**

## <span id="page-57-1"></span><span id="page-57-0"></span>**4.1 Conclusiones**

- Se logro demostrar que la implementación de una interfaz telecontrol de una plataforma aérea multi-rotor mediante Matlab fue eficiente.
- El algoritmo de programación de Matlab GUI cuenta con diferentes elementos que permite realizar modificaciones personalizando la interfaz del telecontrol para la plataforma aérea.
- Al realizar la implementación para establecer la comunicación entre la plataforma aérea y la interfaz de Matlab su respuesta fue inmediata y se pudo maniobrar en tiempo real.
- Mediante las pruebas realizadas se demuestra el control fiable de la plataforma aérea multi-rotor comandando en tiempo real a través de un joystick EXTEME 3D PRO.

### <span id="page-57-2"></span>**4.2 Recomendaciones**

- Conocer y averiguar las características de cada elemento de Matlab GUI para realizar una interfaz amigable con el usuario.
- Verificar la comunicación entre las antenas transmisor (Tx) y receptor (Rx) para tener una buena comunicación.
- Conocer la velocidad de transmisión de la antena 3DR enviar los datos de manera repetitiva.
- Medir el ancho de pulso que genera el radio control para generarla en el Arduino.
- El vehículo aéreo no tripulado no alcanza su altura máxima en lugares donde la norma internacional de GPS no lo permita, en lugares aledaños a los aeropuertos su vuelo será restringido.

## **GLOSARIO DE TERMINOS**

- <span id="page-58-0"></span>• **Matlab: Mat**rix **Lab**oratory (Laboratorio de matrices)
- **UAV:** Vehículo aéreo no tripulado
- **PWMs:** Pulse-Width Modulation (Modulación por ancho de pulsos)
- **Multi-rotor:** Vehículos aéreos de 3 o más hélices
- **CW:** Clockwise Use Pusher Propeller (Hélice de empuje de uso en el sentido de las agujas del reloj)
- **CCW:** Counter Clockwise Use Pusher Propeller. (Hélice de empuje en sentido antihorario)

# <span id="page-59-0"></span>**REFERENCIAS BIBLIOGRÁFICAS**

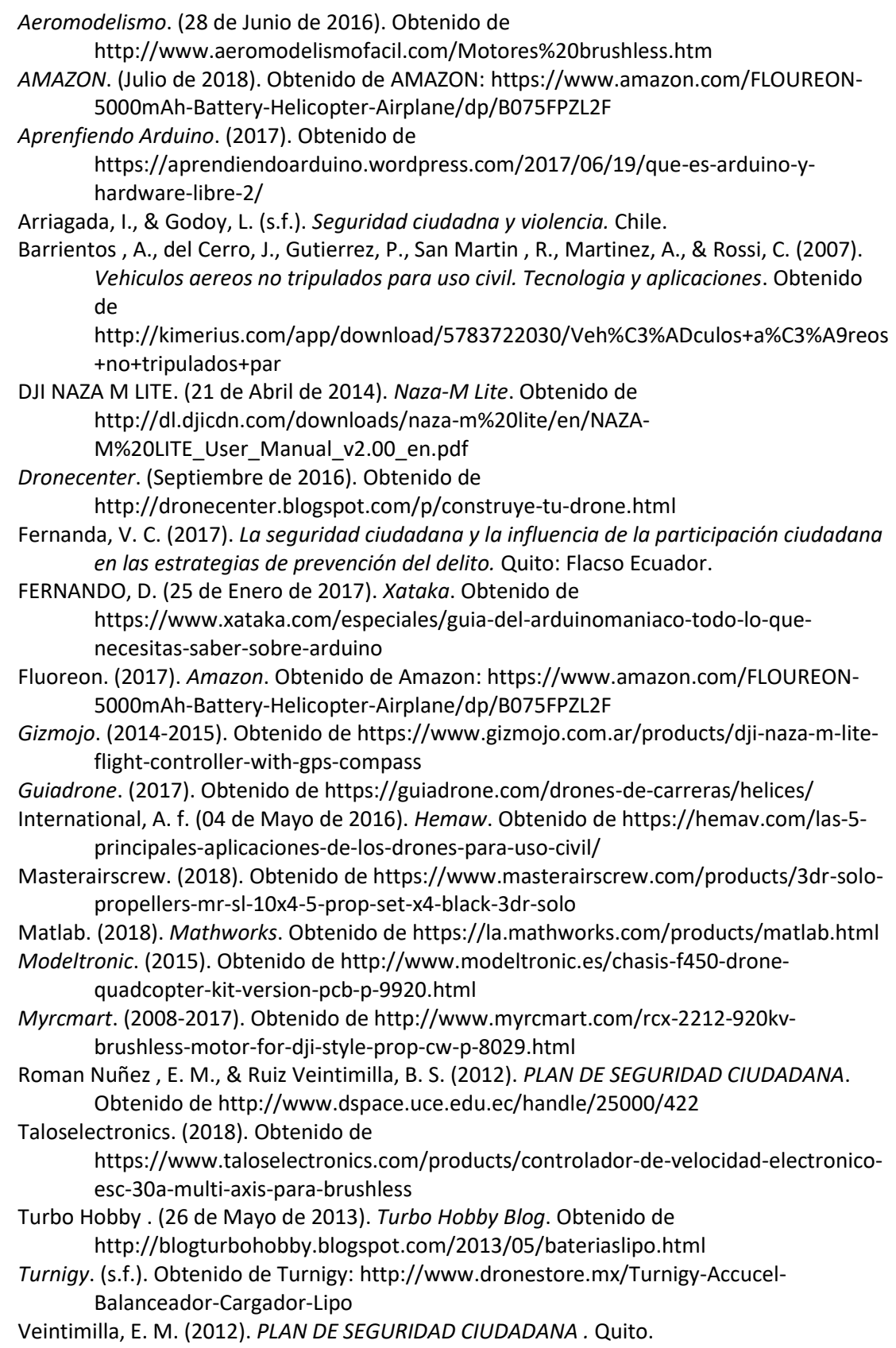

## **HOJA DE VIDA**

#### **DATOS PERSONALES**

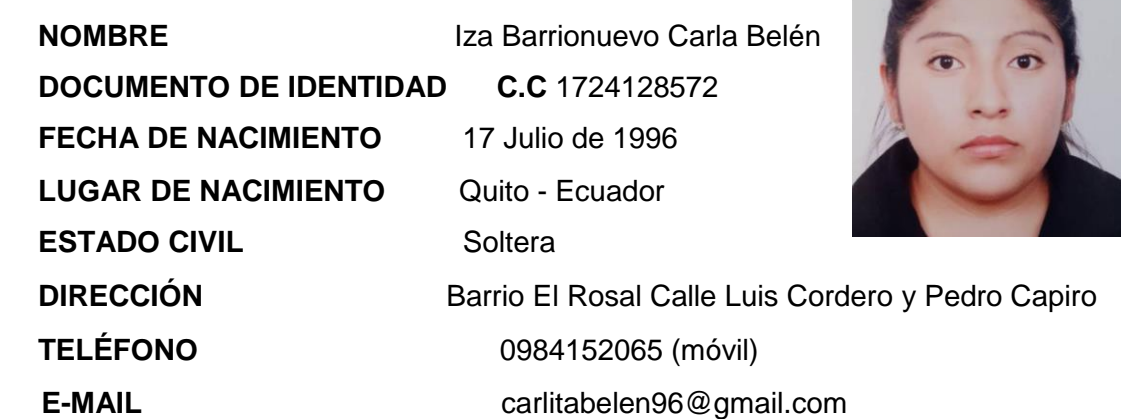

# **FORMACIÓN ACADÉMICA**

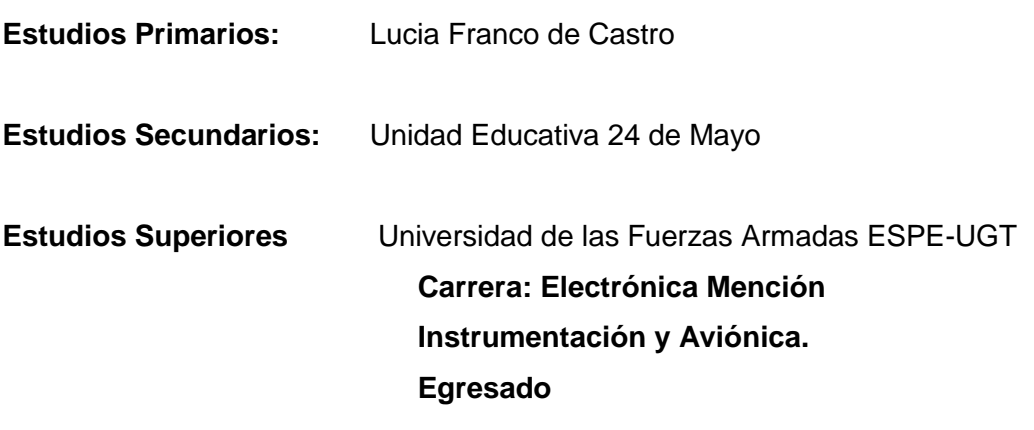

## **Seminarios y otros**

**Primeras Jornadas Tecnológicas Internacionales en Electromecánica dictado por varios expositores Internacionales; duración 24 horas; Campus ESPE Latacunga; 12 de diciembre del 2016**

**Contract Contract Contract Contract Contract Contract Contract Contract Contract Contract Contract Contract Contract Contract Contract Contract Contract Contract Contract Contract Contract Contract Contract Contract Contr** 

## **EXPERIENCIA LABORAL**

#### **PASANTIAS COMUNITARIAS IGLESIA LA MERCED**

FUNCIONES: Rehabilitación del sistema eléctrico JEFE INMEDIATO: Tcnlga.Maritza de Lourdes Nauñay TELEFONO: 0961061820 Fecha de inicio 29 de agosto del 2016 Fecha de finalizacion 07 de octubre del 2016

#### **PRACTICAS PROFESIONALES GAE #44 Pastasa**

JEFE INMEDIATO: SubS.Miller Manuel Chuquimarca TELEFONO: 0990538402 Fecha de inicio 06 de marzo del 2017 Fecha de finalizacion 31 de marzo del 2017

# **PASANTIAS PROFESIONALES Escuela Superior Militar de Aviacion "Cosme Rennella B"**

JEFE INMEDIATO: Mayor EMT Avc Jose Fred Espin Vaca TELEFONO: 099274783 Fecha de inicio 28 de agosto del 2017 Fecha de finalizacion 22 de septiembre del 2017

## **SERVICIO A LA COMUNIDAD Centro de desarrollo infantil Nueva Esperanza "El Boliche"**  JEFE INMEDIATO: Lic Jorge Pastor

TELEFONO:099516823 Fecha de inicio 28 de febrero del 2018 Fecha de finalizacion 05 de abril del 2017

Latacunga, 01 de agosto del 2018

Yo, ING PABLO PILATÁSIG en calidad de encargado del Laboratorio de Instrumentación Virtual de la Unidad de Gestión de Tecnologías, me permito informar lo siguiente:

El proyecto técnico elaborado por el Srta. **IZA BARRIONUEVO CARLA BELEN,** con el tema: **"IMPLEMENTACIÓN DE UNA INTERFAZ TELECONTROL PARA UNA PLATAFORMA AEREA MULTI-ROTOR MEDIANTE MATLAB",** ha sido efectuado de forma satisfactoria en las dependencias de mi cargo y que la misma cuenta con todas las garantías de funcionamiento, por lo cual extiendo este aval que respalda el trabajo realizado por el mencionado estudiante.

Por tanto, me hago cargo de todas las instalaciones realizadas por el Sr. estudiante.

**Atentamente,**

**ING. PABLO PILATÁSIG ENCARGADO DEL LABORATORIO DE INSTRUMENTACIÓN VIRTUAL** Latacunga, 01 de agosto del 2018

## **HOJA DE LEGALIZACIÒN DE FIRMAS**

## **DEL CONTENIDO DE LA PRESENTE INVESTIGACIÓN SE RESPONSABILIZA EL AUTOR**

## **IZA BARRIONUEVO CARLA BELEN ID L00033882**

## **DIRECTOR DE LA CARRERA DE ELECTRÓNICA MENCIÓN INSTRUMENTACIÓN & AVIÓNICA**

**Ing. Pablo Xavier Pilatasig Panchi Director Carrera de Electrónica Mención Instrumentación & Aviónica**